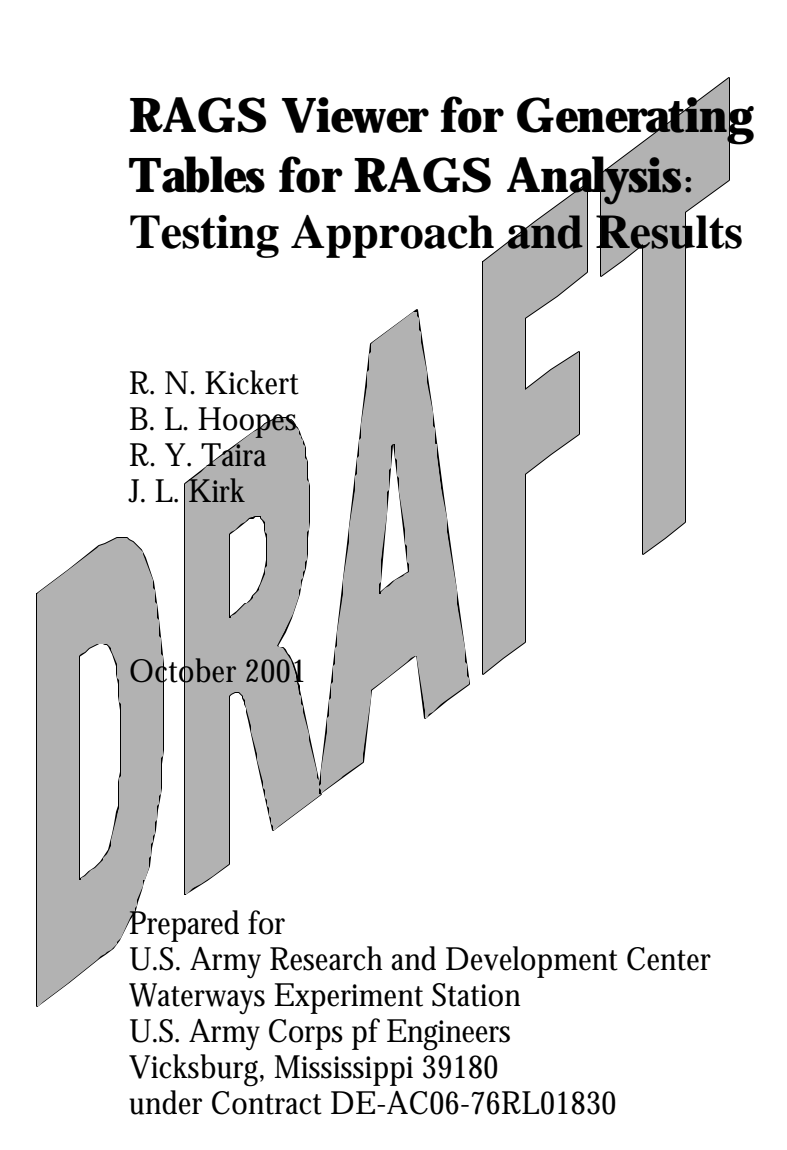

### **LEGAL NOTICE**

This report was prepared by Battelle Memorial Institute (Battelle) as an account of sponsored research activities. Neither Client nor Battelle nor any person acting on behalf of either:

**MAKES ANY WARRANTY OR REPRESENTATION, EXPRESS OR IMPLIED,** with respect to the accuracy, completeness, or usefulness of the information contained in this report, or that the use of any information, apparatus, process, or composition disclosed in this report may not infringe privately owned rights; or

Assumes any liabilities with respect to the use of, or for damages resulting from the use of, any information, apparatus, process, or composition disclosed in this report.

Reference herein to any specific commercial product, process, or service by trade name, trademark, manufacturer, or otherwise, does not necessarily constitute or imply its endorsement, recommendation, or favoring by Battelle. The views and opinions of authors expressed herein do not necessarily state or reflect those of Battelle.

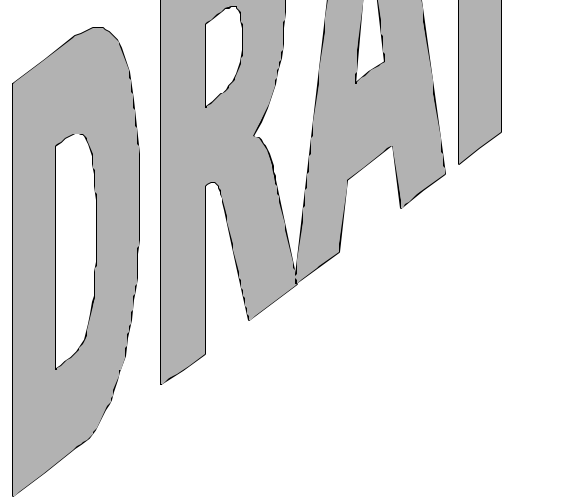

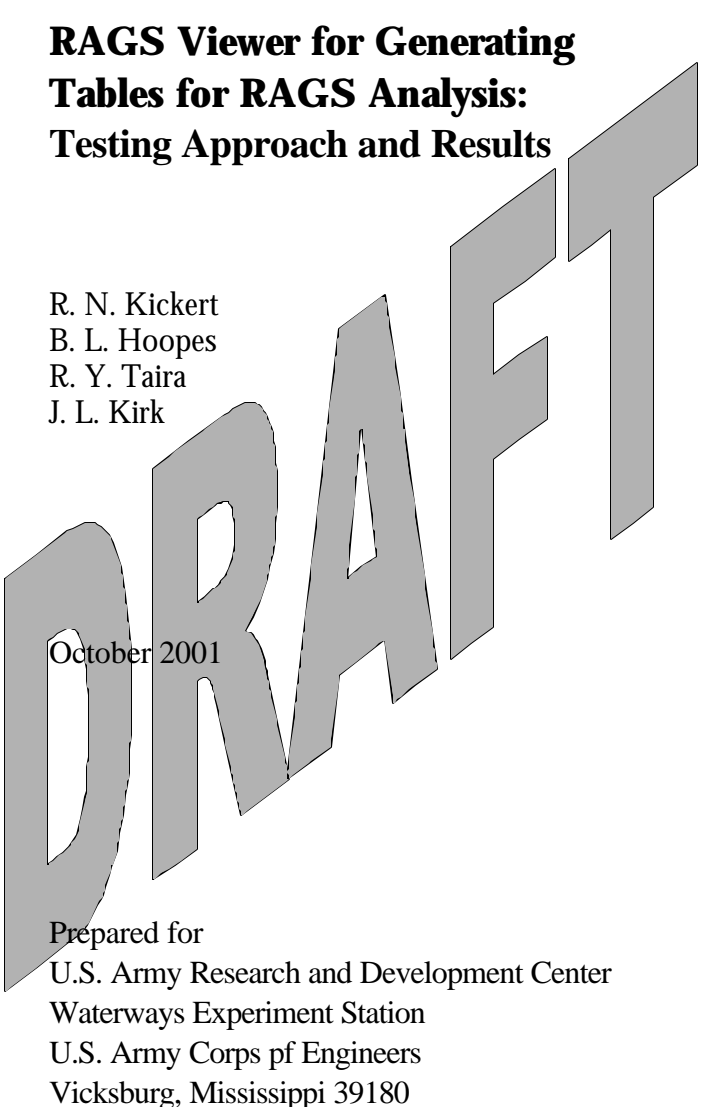

under Contract DE-AC06-76RL01830

Pacific Northwest National Laboratory Richland, Washington 99352

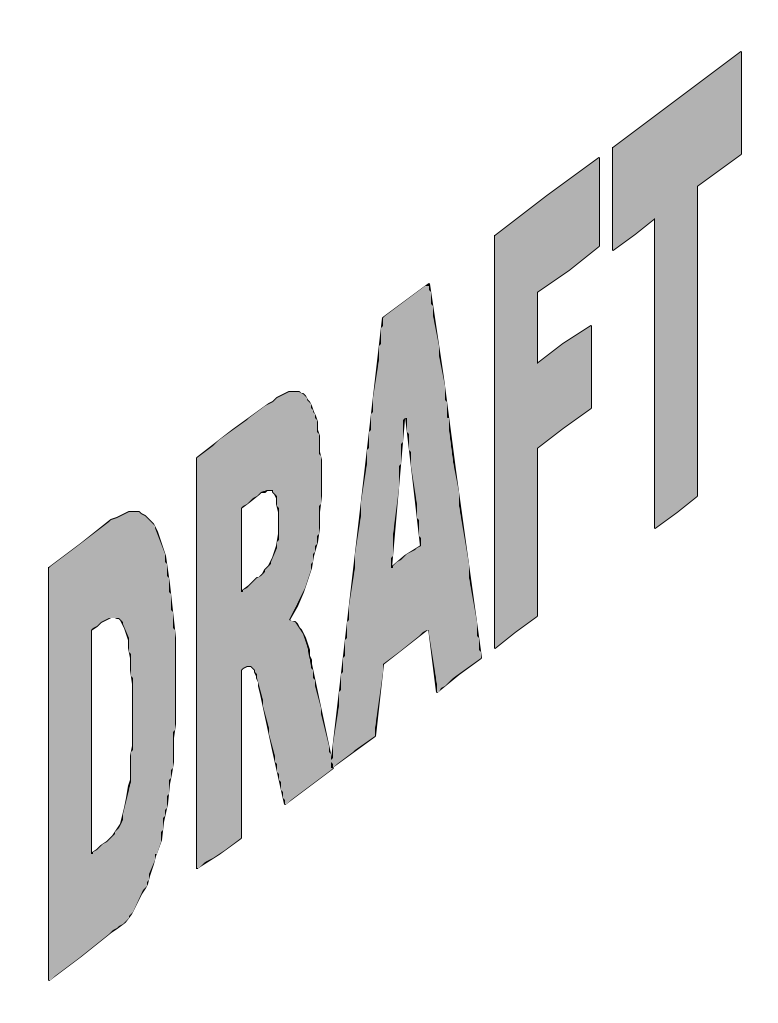

### **Summary**

The test planthat was designed and conducted for the RAGS Viewer is described. This Viewer is a set of programs that enable the Framework for Analysis of Risk in Multimedia Environmental Systems to generate the tables required for a RAGS analysis. Summaries of the requirements on which testing was based are provided as well as descriptions of test cases and the results of their implementation.

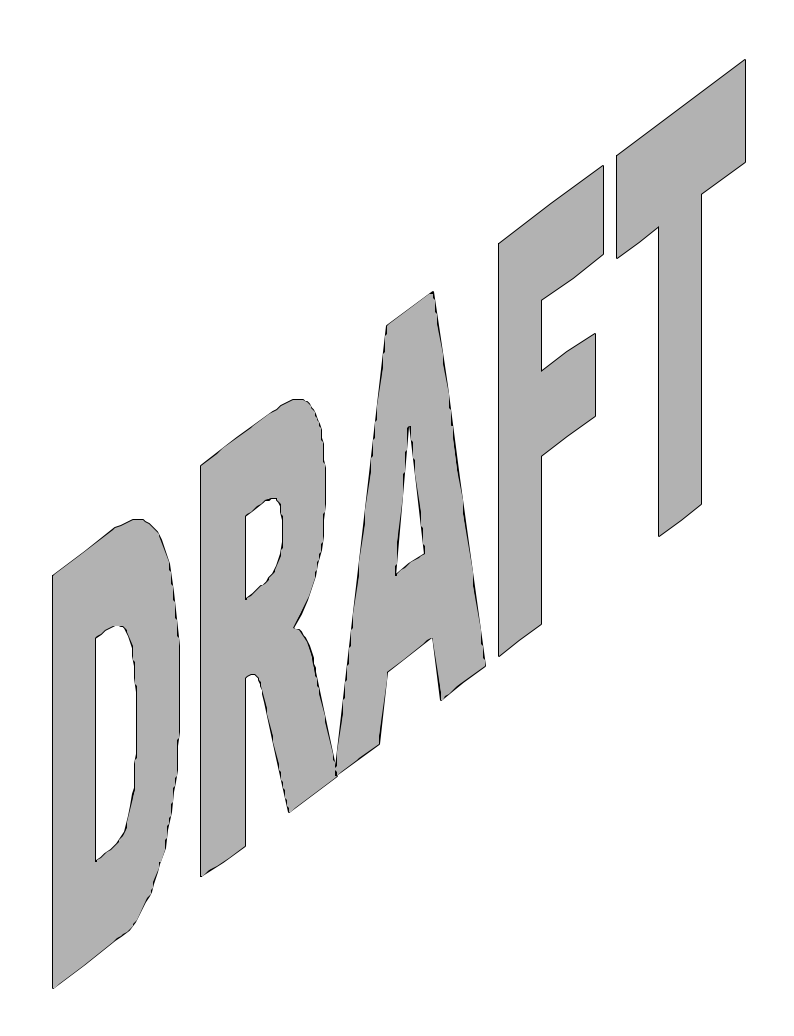

## **Acronyms**

- COPC contaminants of potential concern
- CT Central Tendency
- EPA U.S. Environmental Protection Agency
- FRAMES Framework for Analysis of Risk in Multimedia Environmental Systems
- RAGS Risk Assessment Guidelines for Superfund
- RAGS The D for RAGS is EPA's D-section of the entire RAGS procedure.
- RME Reasonable Maximum Exposure

# **Contents**

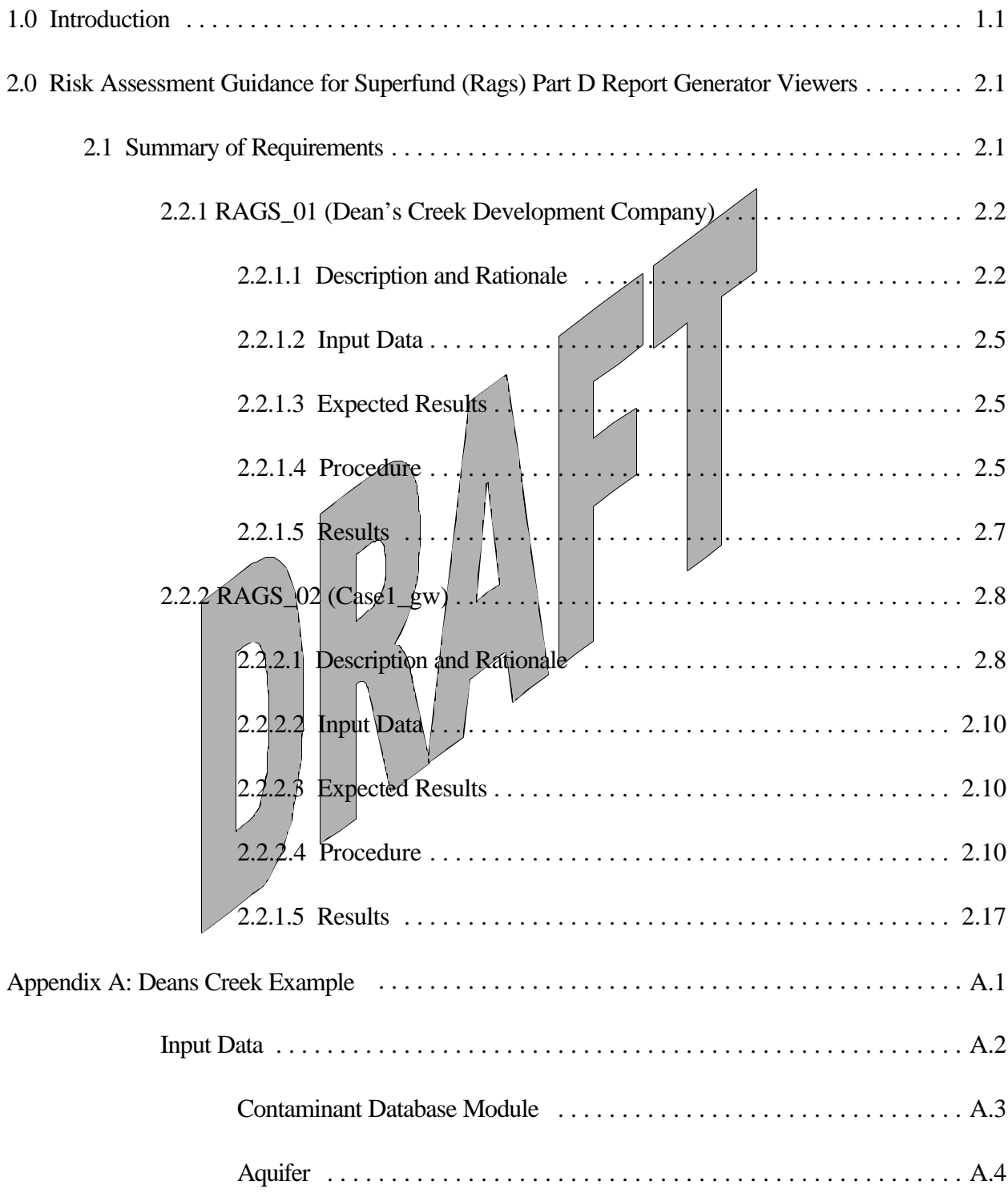

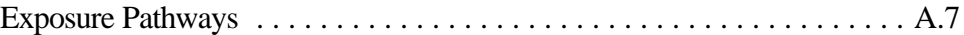

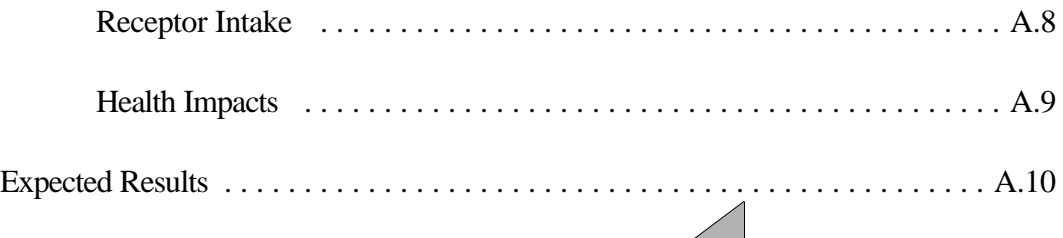

# Testing Results ................................................. A.11

### **Figures**

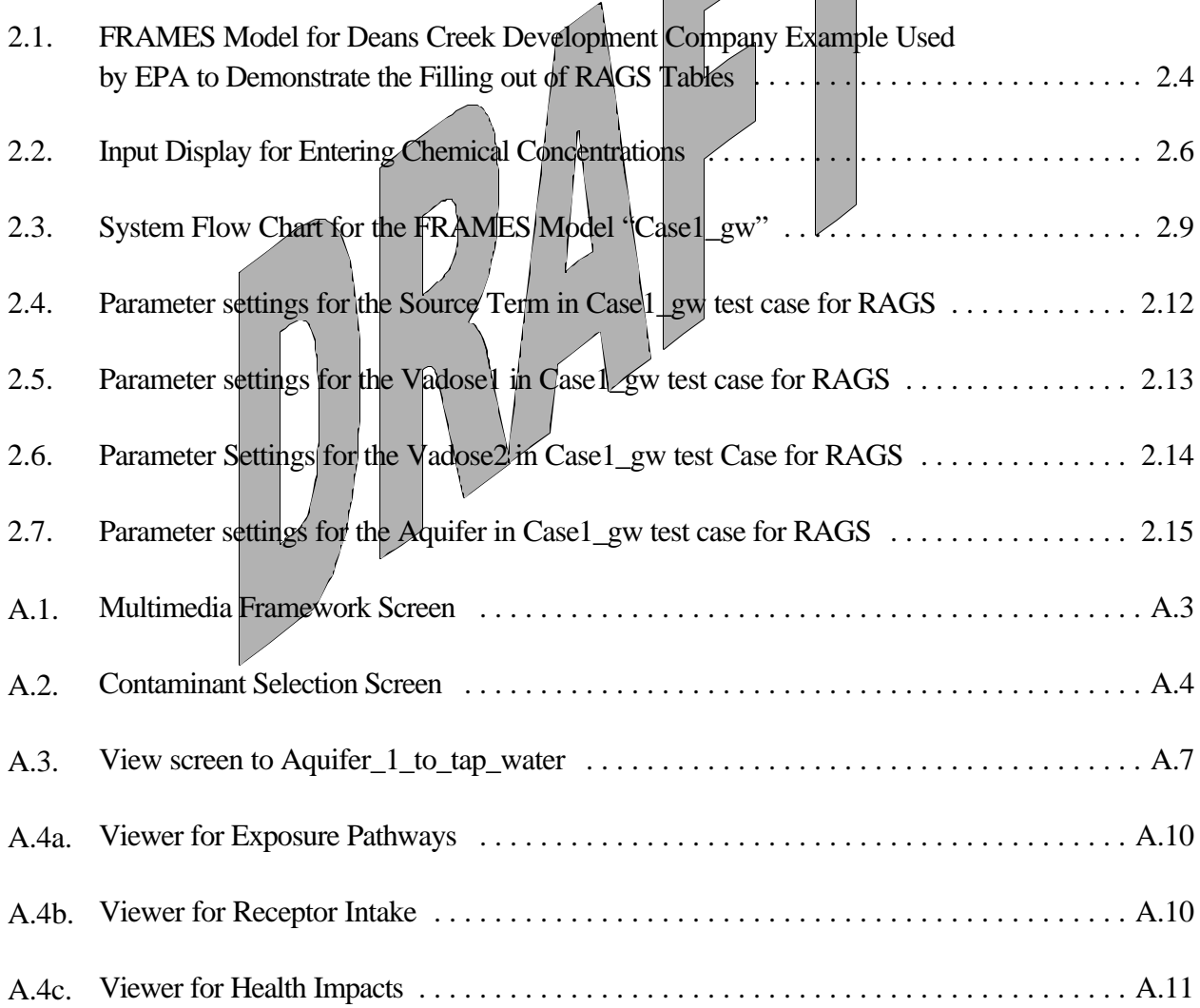

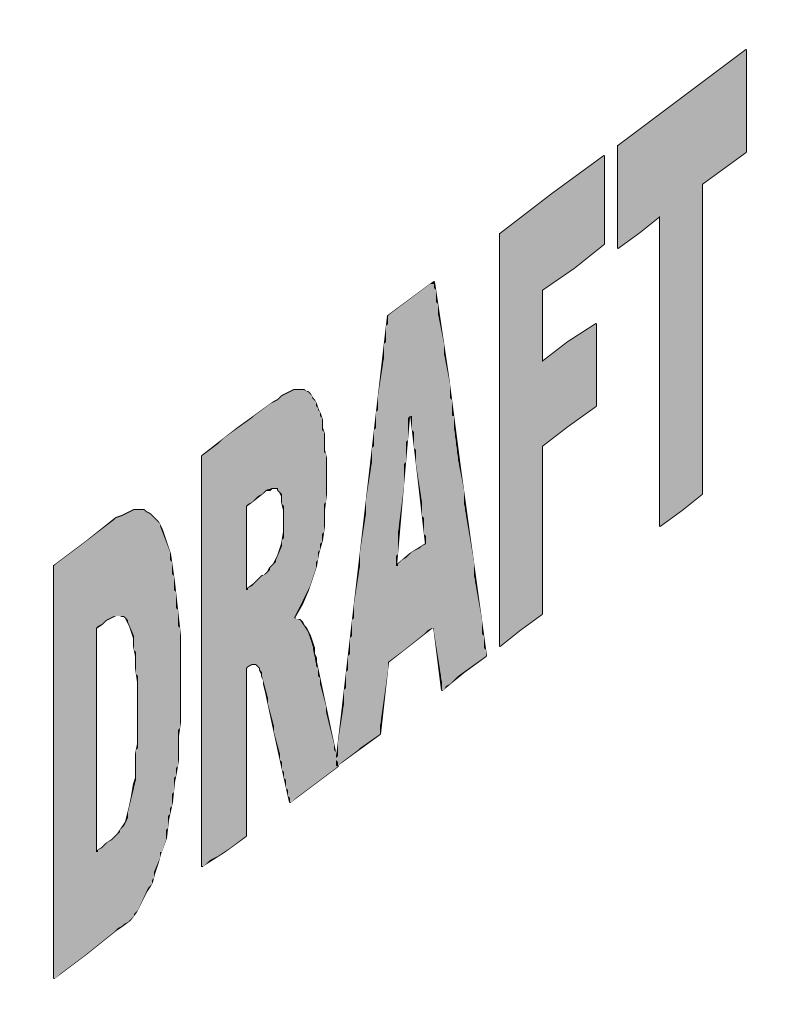

# **Tables**

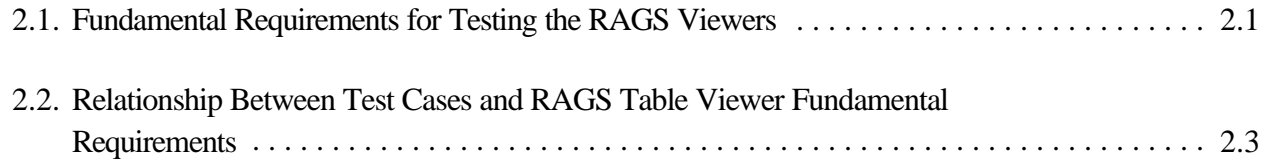

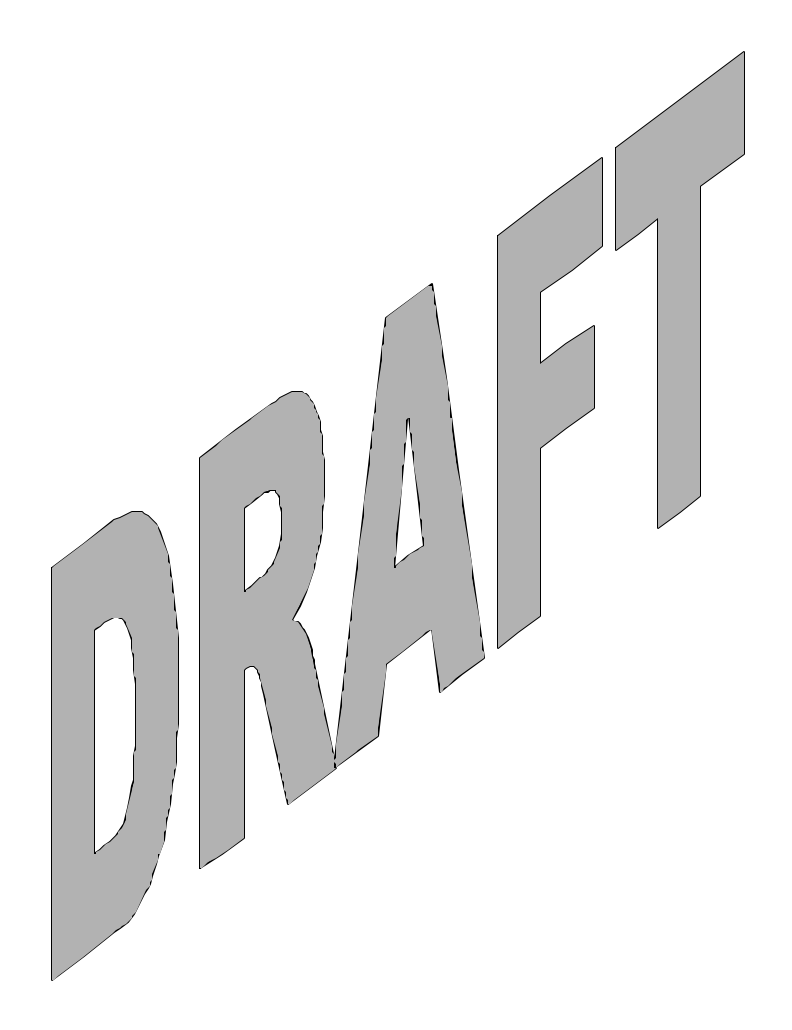

### **1.0 Introduction**

The "RAGS Viewer"<sup>(a)</sup> is a set of programs that will enable the Framework for Analysis of Risk in Multimedia Environmental Systems (FRAMES) system to generate the Tables required for a RAGS analysis as prescribed by the U.S. Environmental Protection Agency (EPA) at: http://epa.gov/superfund/programs/risk/ragsd/tara.htm.

The objective is simply to generate the RAGS tables as worksheets in an EXCEL file that match the structure of a given model. It is not the objective to populate each column and row of each table with the required data for conforming to RAGS requirements as specified by the EPA.

This report describes the test plan designed and conducted for the RAGS Viewer. It includes summaries of the requirements on which testing was based and descriptions of test cases, and it lists the results of their implementation. One test case for the RAGS Viewer was generated for the simple, single medium, Deans Creek Development Company example that is used by the EPA (see above URL) to demonstrate how to fill out the RAGS tables. Another test case uses a more elaborate multiple media example. The "rags.xls" files are included with the test package. The "rags.xls" file generated through independent testing should match these files.

Required program files are:

RAGSgen.exe, 8/13/2001, 10:27 am, 232 KB RAGS\_templates. XLS, 8/13/20001, 8:45 am, 132 KB RAGSgen.des, 6/5/2001, 12:16 am./2 KB XlsChart.exe, 8/13/2001, 11:23 am, 460 KB.

<sup>(</sup>a) RAGS = Risk Assessment Guidance for Superfund. The D for RAGS refers to EPA's D-section of the entire RAGS procedure.

# **2.0 Risk Assessment Guidance for Superfund (Rags) Part D Report Generator Viewers**

The RAGS Viewers allow the FRAMES user to have FRAMES generate the RAGS Tables after the model is run from the Health Impacts module to the extent that the suggested entries to the Tables are those that are used in running a FRAMES application.

### **2.1 Summary of Requirements**

Requirements for the RAGS Viewers are described in Addendum 2 of the document: Requirements for the FRAMES Specification File Viewer Modules. Table 2.1 lists these requirements. To ensure that the RAGS Viewers meet the requirements shown in table 2.1, two cases were developed to check performance. Table 2.2 shows the relationship between these requirements and the test cases described in Section 2.2.

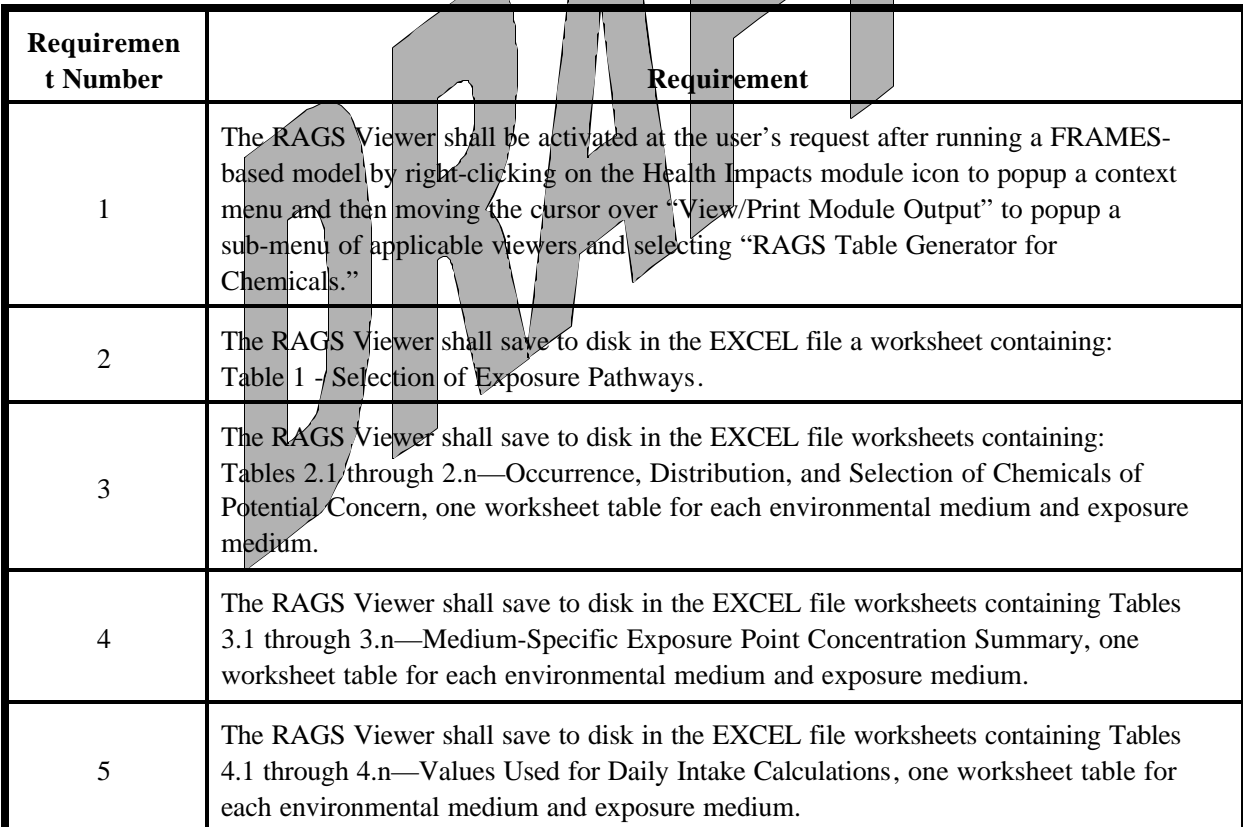

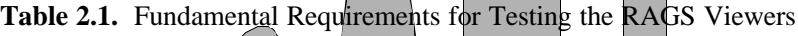

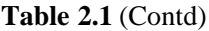

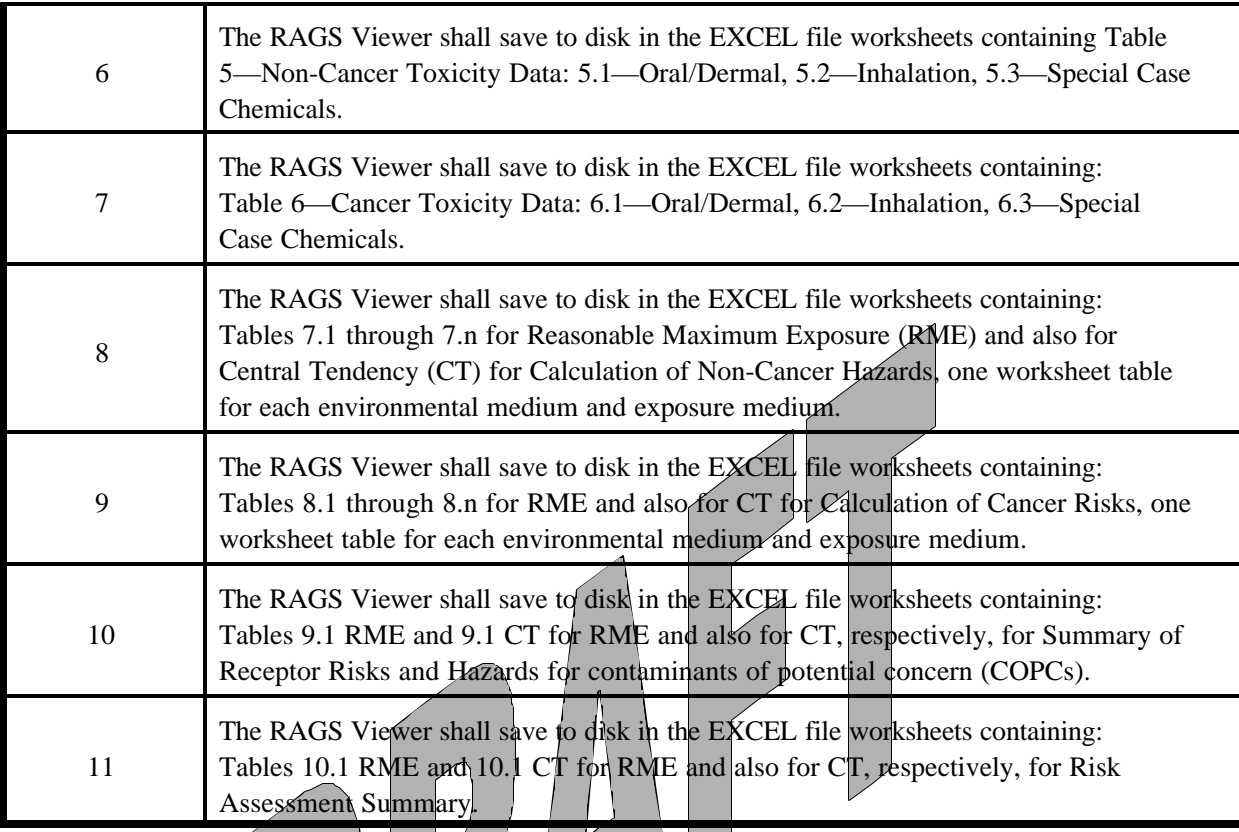

### **2.2 Test Cases**

**2.2.1 RAGS-D\_01 (Dean's Creek Development Company)**

### **2.2.1.1 Description and Rationale**

This test case addresses the capability of the RAGS Viewer to allow the user to generate the RAGS Tables after running a FRAMES version of the Deans Creek Development Company example that is used by the EPA as seen when selecting Example Tables (.PDF) at: http://epa.gov/superfund/programs/risk/ragsd/tables.htm. Because this example is used by the EPA, it is

instructive to apply a FRAMES model to it for comparison of FRAMES RAGS tables output against the Example Tables (.PDF) at the above URL. This simple example does not use a source term, but has the user insert the chemical concentrations directly, thereby bypassing the source-term specification.

A graph of the FRAMES model for the Deans Creek Development Company example is shown in Figure 2.1.

|  |              |                | Test Case Name (RAGS-D_xx) |                           |  |  |  |  |
|--|--------------|----------------|----------------------------|---------------------------|--|--|--|--|
|  |              |                | 01                         | 02                        |  |  |  |  |
|  | Requirements | $\mathbf{1}$   | $\mathbf X$                | $\mathbf X$               |  |  |  |  |
|  |              | $\overline{c}$ | $\mathbf X$                | $\mathbf X$               |  |  |  |  |
|  |              | 3              | $\mathbf X$                | $\mathbf X$               |  |  |  |  |
|  |              | $\overline{4}$ | $\mathbf X$                | $\mathbf X$               |  |  |  |  |
|  |              | 5              | $\mathbf X$                | $\mathbf X$               |  |  |  |  |
|  |              | 6              | $\mathbf X$                | $\boldsymbol{X}$          |  |  |  |  |
|  |              | $\overline{7}$ | $\widehat{\text{X}}$       | $\mathbf{x}$<br>ľ,        |  |  |  |  |
|  |              | 8              | $\mathbf X$                | $\boldsymbol{\mathrm{X}}$ |  |  |  |  |
|  |              | 9              | X                          | $\bar{X}$                 |  |  |  |  |
|  |              | 10             | X                          | $\mathbf X$               |  |  |  |  |
|  |              | 11             | $\overline{\text{X}}$      | X                         |  |  |  |  |
|  |              |                |                            |                           |  |  |  |  |
|  |              |                |                            |                           |  |  |  |  |

**Table 2.2.** Relationship Between Test Cases and RAGS Table Viewer Fundamental Requirements

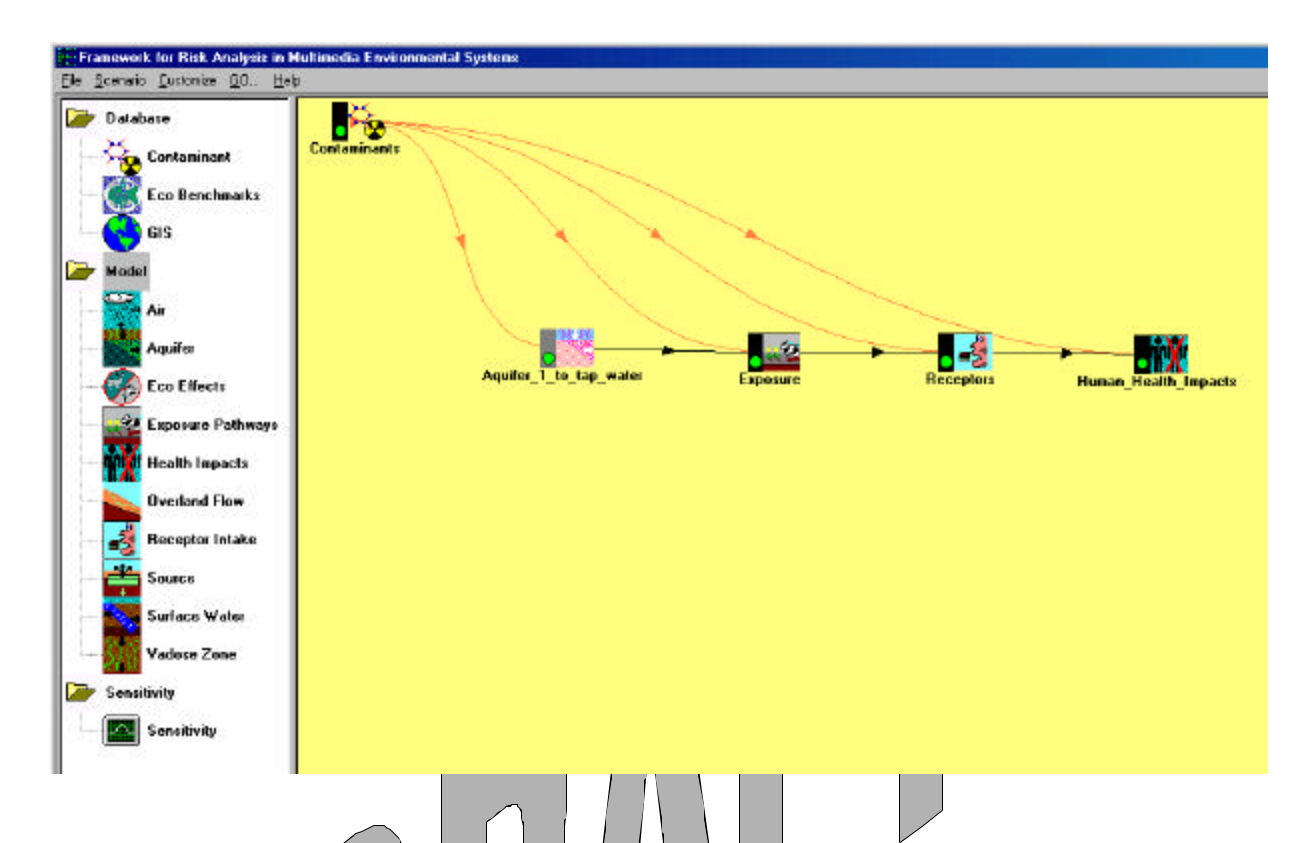

Figure 2.1. FRAMES Model for Deans/Creek Development Company Example Used by EPA to Demonstrate the Filling out of RAGS Tables

The requirements addressed are listed below.

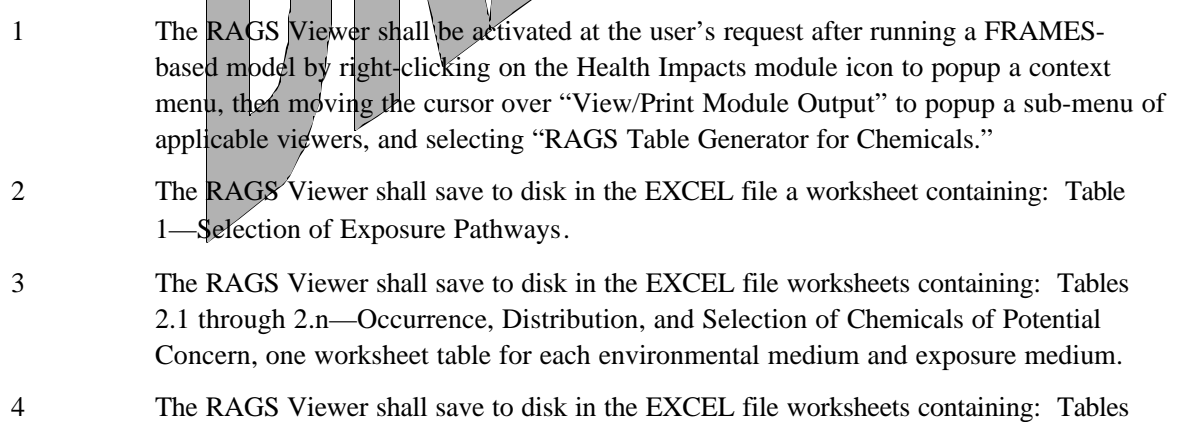

3.1 through 3.n—Medium-Specific Exposure Point Concentration Summary, one worksheet table for each environmental medium and exposure medium.

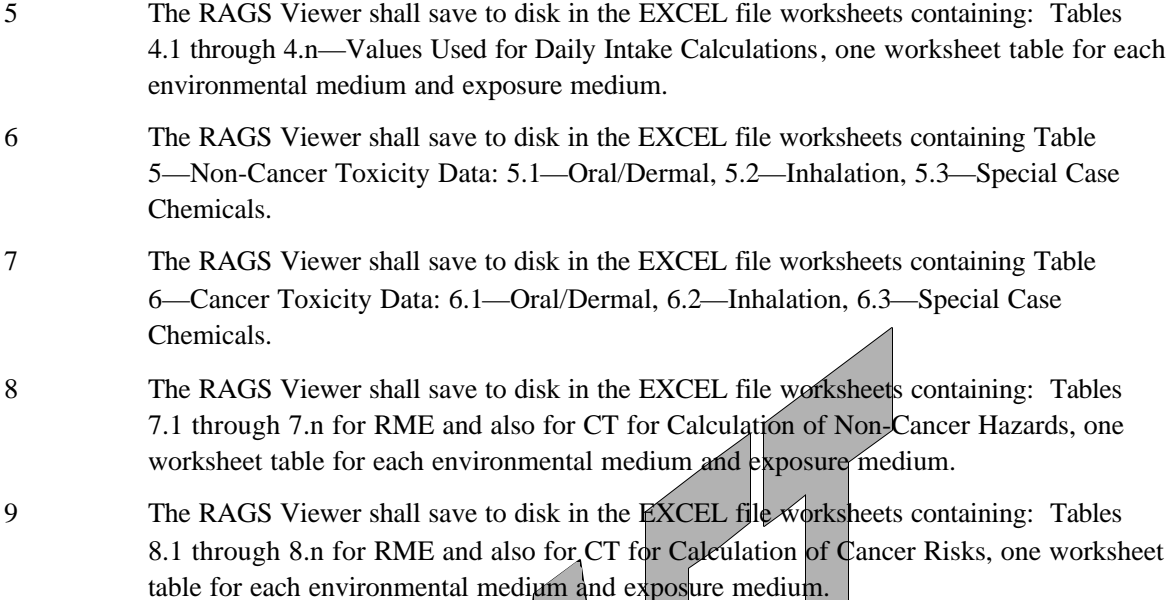

- 10 The RAGS Viewer shall save to disk in the EXCEL file worksheets containing: Tables 9.1 RME and 9.1 CT for RME and also for CT, respectively, for Summary of Receptor Risks and Hazards for COPCs.
- 11 The RAGS Viewer shall save to disk in the EXCEL file worksheets containing: Tables 10.1 RME and 10.1 CT for RME and also for CT, respectively, for Risk Assessment Summary.

### **2.2.1.2 Input Data**

This test case requires that you use the .GID file "Deans.gid" and the RAGS files: "RAGSgen.exe," "RAGS\_templates.XLS," "RAGSgen.des," and "XIsChart.exe." All of these files should be located on the computer. All other input will be described in the procedure section below.

### **2.2.1.3 Expected Results**

It is expected that the RAGS Viewer will execute without error and will meet all of the requirements listed in Section 2.2.1.1.

### **2.2.1.4 Procedure**

Place the RAGS Viewer files, RAGSgen.exe, RAGS\_templates.XLS, RAGSgen.des, and XlsChart.exe in your FRAMES folder if they are not already there. Then, either place the model file "Deans.gid" in this folder, or create the model by selecting icons from the left side of the screen, as shown in Figure 2.1 and linking or connecting them as shown in the Figure.

If you are not using the Deans.gid file, then, from the Example Tables (.PDF) at: http://epa.gov/superfund/programs/risk/ragsd/tables.htm, use their Table 2.1 to right-click on the Contaminants icon and enter the chemical names (second column from the left in their Table 2.1) for:

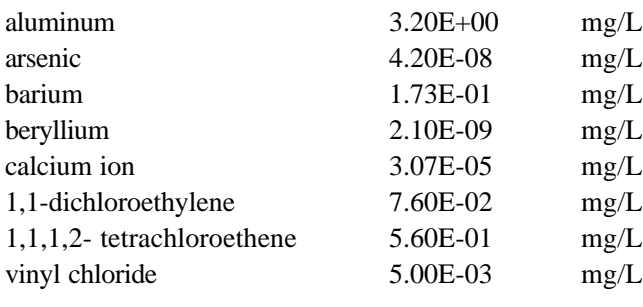

Save and exit.

Next, right-click on the aquifer model icon, select "User Input," and enter concentrations (column labeled as "Concentration Used for Screening" in EPA Table 2.1). Note that EPA's Table 2.1 gives concentration units as ": g/L," and FRAMES requests units as "mg/L" so that the former (EPA's) will need to be divided by 1000 (as shown above) to enter concentration values for the latter into FRAMES.

Enter "time" as shown in Figure 2.2. Save and exit.

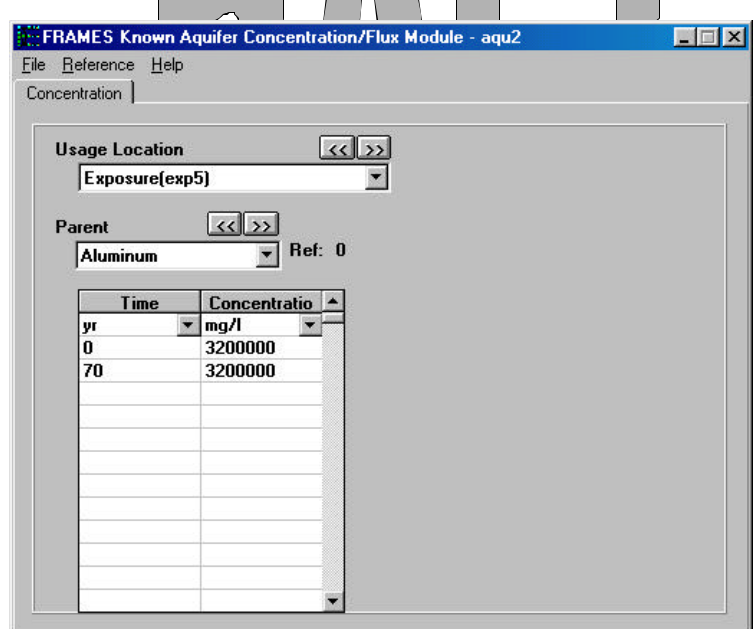

**Figure 2.2.** Input Display for Entering Chemical Concentrations

Now, right-click on the Exposure icon, "User Input," and on the Ground Water tab display, enter 24 yr for the Exposure Duration, and click on the boxes to the left of the labels "Other Ingestion - Shower water," "Dermal - Shower," "Inhalation - Air - Volatiles from water - Shower - Air." On the Exposure Controls tab display, set "Maximum time for reporting" as 70 yr, and "Number of time points for evaluation" as 24. Save and exit.

Next, right-click on the Receptor icon, "User Input,"specify body weight as 70 kg, Exposure Duration as 24 yr, Water dermal absorption model as "EPA Model," Ground Water ingestion rate as 2 L/d, Age of Receptor at start as 0.0, and Age of Receptor at end as 70 yr. Save and exit.

Then, right-click on the Human Health Impact icon, "User Input," and make sure that all of the boxes show an X in them and "Method for inhalation impact analysis has "Daily Intake" in it's drop down box. Save and exit.

At this point, all icons shown in Figure 2.1 should display a yellow light. On the command bar at the top of the screen, click on "GO." After execution of the model, all icons should show green lights.

To produce the RAGS Tables as the "Deans.rags.xls" file, right-click on the Human Health Impacts icon to pop-up a context menu. Then, move the cursor over "View/Print Module Output" to pop-up a sub-menu of applicable viewers, and select "RAGS Table Generator for Chemicals." Table displays will flash quickly in sequence on the screen as the RAGS Viewer software builds the output EXCEL file. When finished, it will have your display positioned inside of this output file, "Deans.rags.xls," having already saved a file copy to your working folder.

### **2.2.1.5 Results**

- 1 The RAGS Viewer was activated at the user's request after running a FRAMES-based model by right-clicking on the Health Impacts module icon to popup a context menu, then moving the cursor over "View/Print Module Output" to popup a sub-menu of applicable viewers, and selecting "RAGS Table Generator for Chemicals."
- 2 The RAGS Viewer saved to disk in the EXCEL file worksheets for 18 Tables as listed in the following Table, and including a worksheet containing Table 1—Selection of Exposure Pathways.
- 3 The RAGS Viewer saved to disk in the EXCEL file worksheets containing Tables 2.1 through 2.n—Occurrence, Distribution, and Selection of Chemicals of Potential Concern, one worksheet table for each environmental medium and exposure medium.
- 4 The RAGS Viewer saved to disk in the EXCEL file worksheets containing Tables 3.1 through 3.n—Medium-Specific Exposure Point Concentration Summary, one worksheet table for each environmental medium and exposure medium.
- 5 The RAGS Viewer saved to disk in the EXCEL file worksheets containing Tables 4.1 through 4.n—Values Used for Daily Intake Calculations, one worksheet table for each environmental medium and exposure medium.
- 6 The RAGS Viewer saved to disk in the EXCEL file worksheets containing Table 5—Non-Cancer Toxicity Data: 5.1—Oral/Dermal, 5.2—Inhalation, 5.3—Special Case Chemicals.
- 7 The RAGS Viewer saved to disk in the EXCEL file worksheets containing Table 6—Cancer Toxicity Data: 6.1—Oral/Dermal, 6.2—Inhalation, 6.3—Special Case Chemicals.
- 8 The RAGS Viewer saved to disk in the EXCEL file worksheets containing Tables 7.1 through 7.n for RME and also for CT for Calculation of Non-Cancer Hazards, one worksheet table for each environmental medium and exposure medium.
- 9 The RAGS Viewer saved to disk in the EXCEL file worksheets containing Tables 8.1 through 8.n for RME and also for CT for Calculation of Cancer Risks, one worksheet table for each environmental medium and exposure medium.
- 10 The RAGS Viewer saved to disk in the EXCEL file worksheets containing Tables 9.1 RME and 9.1 CT for RME and also for CT respectively, for Summary of Receptor Risks

 $\overline{\mathcal{A}}$ 

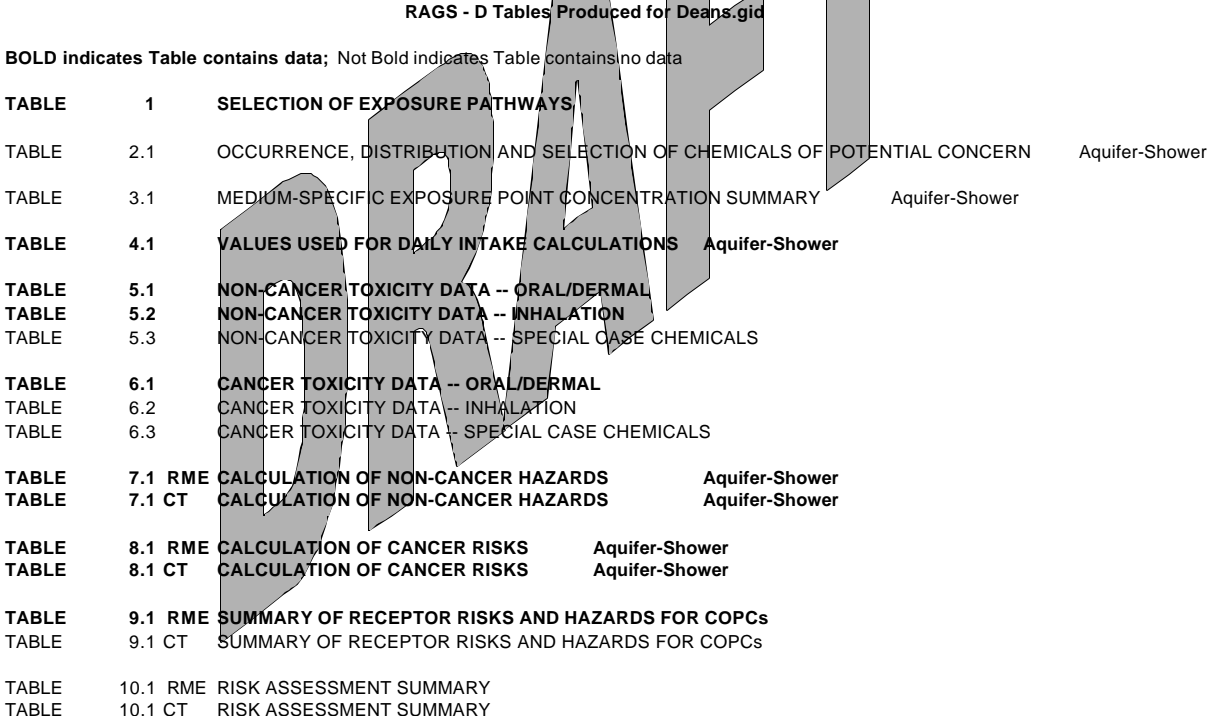

and Hazards for COPCs.

11 The RAGS Viewer saved to disk in the EXCEL file worksheets containing Tables 10.1 RME and 10.1 CT for RME and also for CT respectively, for Risk Assessment Summary.

### **2.2.2 RAGS-D\_02 (Case1\_gw)**

### **2.2.2.1 Description and Rationale**

This test case uses a FRAMES model that incorporates the definition of a source term, two vadose zones, the air, an aquifer, surface water, and groundwater as environmental media through which human receptors are exposed. This is a more complex set of exposure pathways than the previous simple model. The graphic model for this case is shown in Figure 2.3.

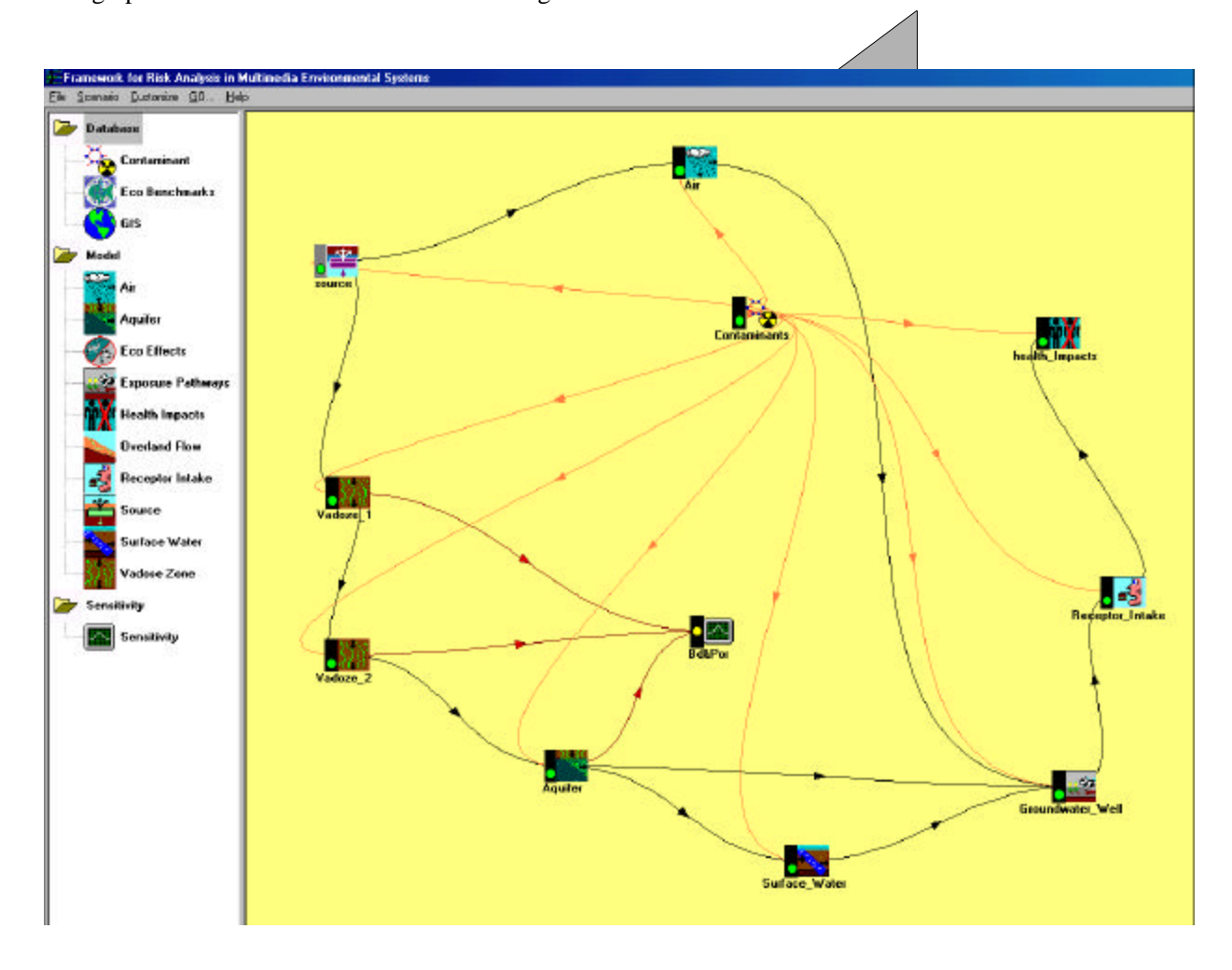

Figure 2.3. System Flow Chart for the FRAMES Model "Case1\_gw"

The requirements addressed are listed below.

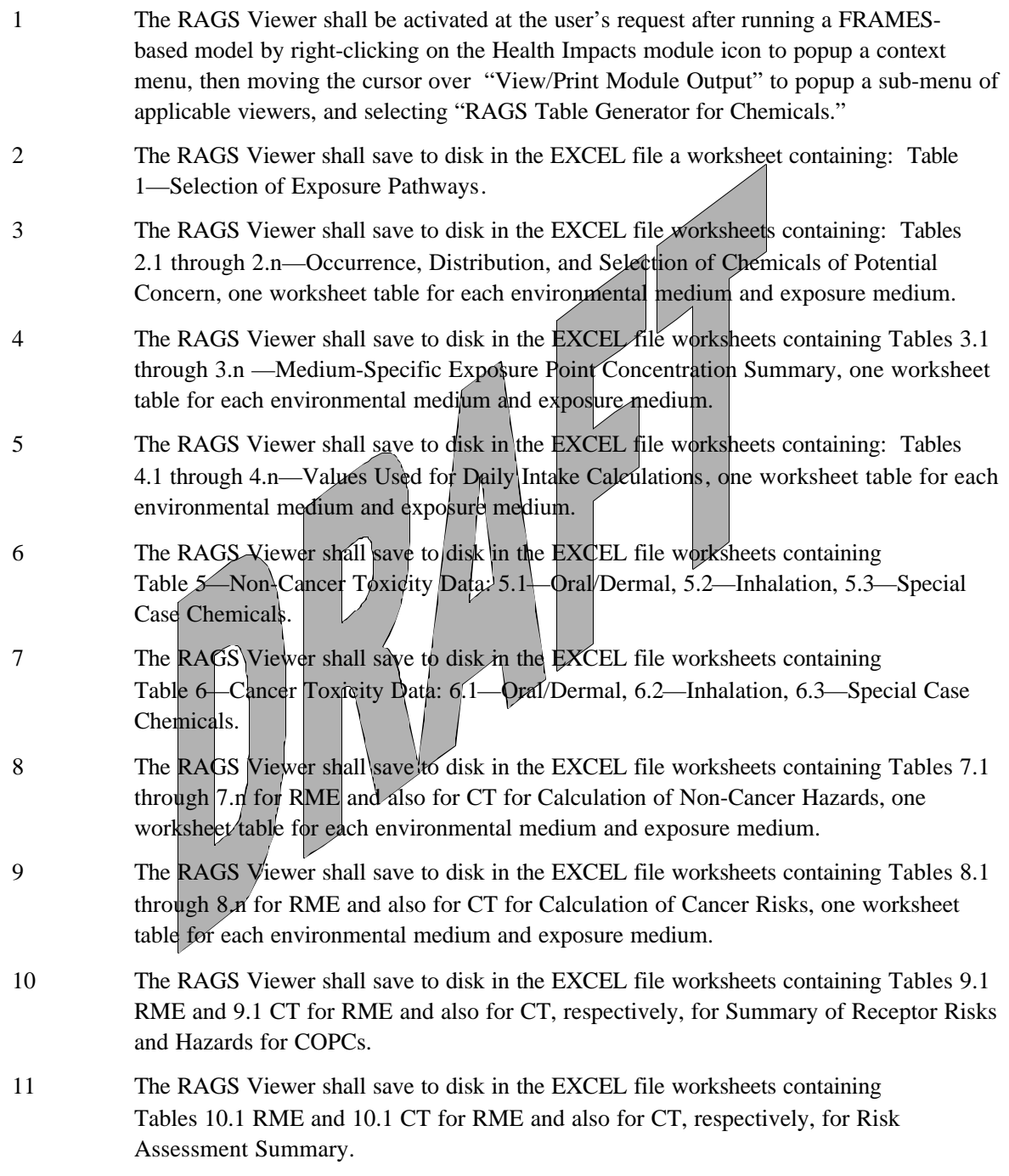

### **2.2.2.2 Input Data**

This test case requires that you use the .GID file "Case1\_gw.gid" and the RAGS files: "RAGSgen.exe," "RAGS\_templates.XLS," "RAGSgen.des," and "XlsChart.exe." All of these files should be located on the computer. All other input will be described in the procedure section below.

### **2.2.2.3 Expected Results**

It is expected that the RAGS Viewer will execute without error and will meet all of the requirements listed in Section 2.2.2.1.

### **2.2.2.4 Procedure**

Place the RAGS Viewer files, RAGSgen.exe, RAGS\_templates.XLS, RAGSgen.des, and XlsChart.exe in your FRAMES folder if they are not already there. Then, either place the model file "Case1\_gw.gid" in this folder or create the model by selecting icons from the left side of the screen, as shown in Figure 2.3, and linking or connecting them as shown in the Figure.

Right-click on the Contaminants icon, then "User Input," and enter the chemical names for: Antimony, Strontium-90, and Trichloroethylene. Save and Exit. Right-click on the Source term icon, then "User Input," and enter the parameter values as shown in Figure 2.4.

Save and Exit.

Next, right-click on the Air icon, then "User Input," and enter for the Climatology tab, a Morning mixing height of 400. m, afternoon mixing height of 1400. m, Annual precipitation of 6.3 in, Precipitation days as 68, and Thunderstorms per year as 10. For Joint Frequency Distribution , enter 15.2 m for Anemometer height, and 45.5 cm Average roughness length. Wind joint frequency calms can be set or left as 0.0000. Wind speed midpoints for Group 1 through 6 should be set at 0.671, 2.46, 4.48, 6.94, 9.62, and 12.53 respectively. Under the Topographical Data tab, all regional surface roughness lengths can be set as 10.0. Save and Exit.

Right-click on the Vadose  $\angle$  icon, then "User Input," and enter the values shown in Figure 2.5.

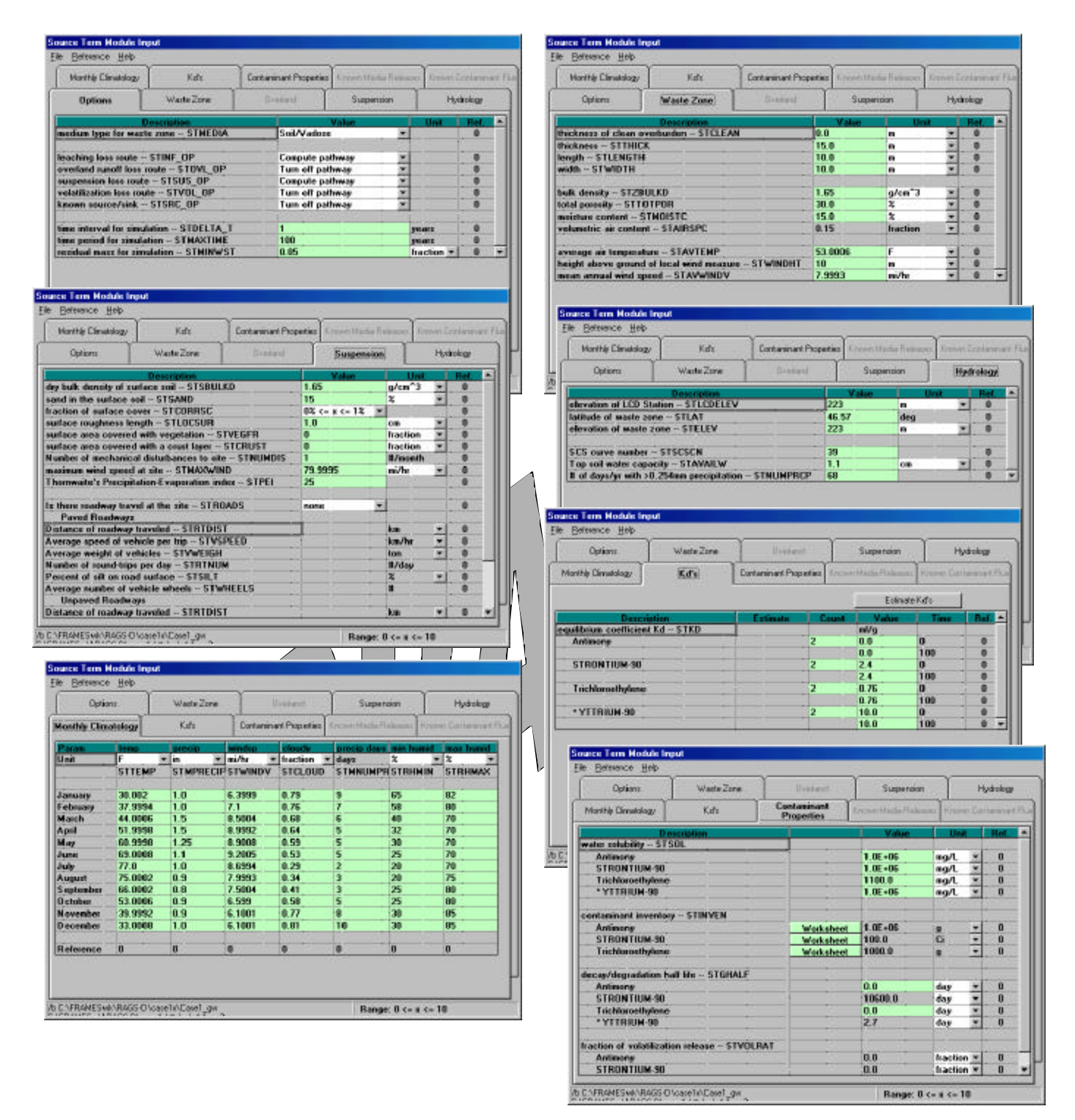

Figure 2.4. Parameter settings for the Source Term in Case1\_gw test case for RAGS

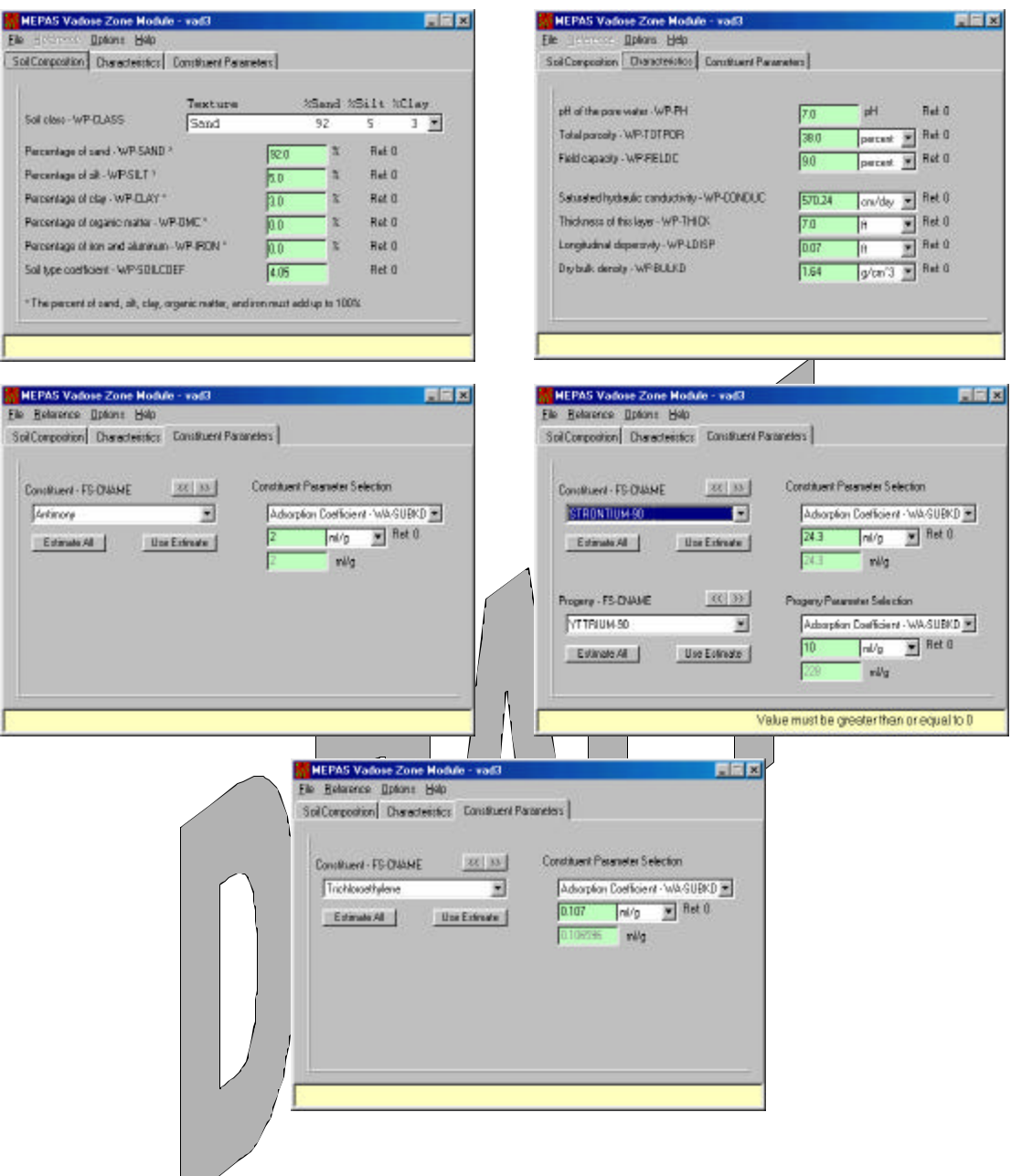

Figure 2.5. Parameter settings for the Vadose1 in Case1\_gw test case for RAGS

Save and Exit.

Right-click on the Vadose 2 icon, then "User Input," and enter the settings shown in Figure 2.6.

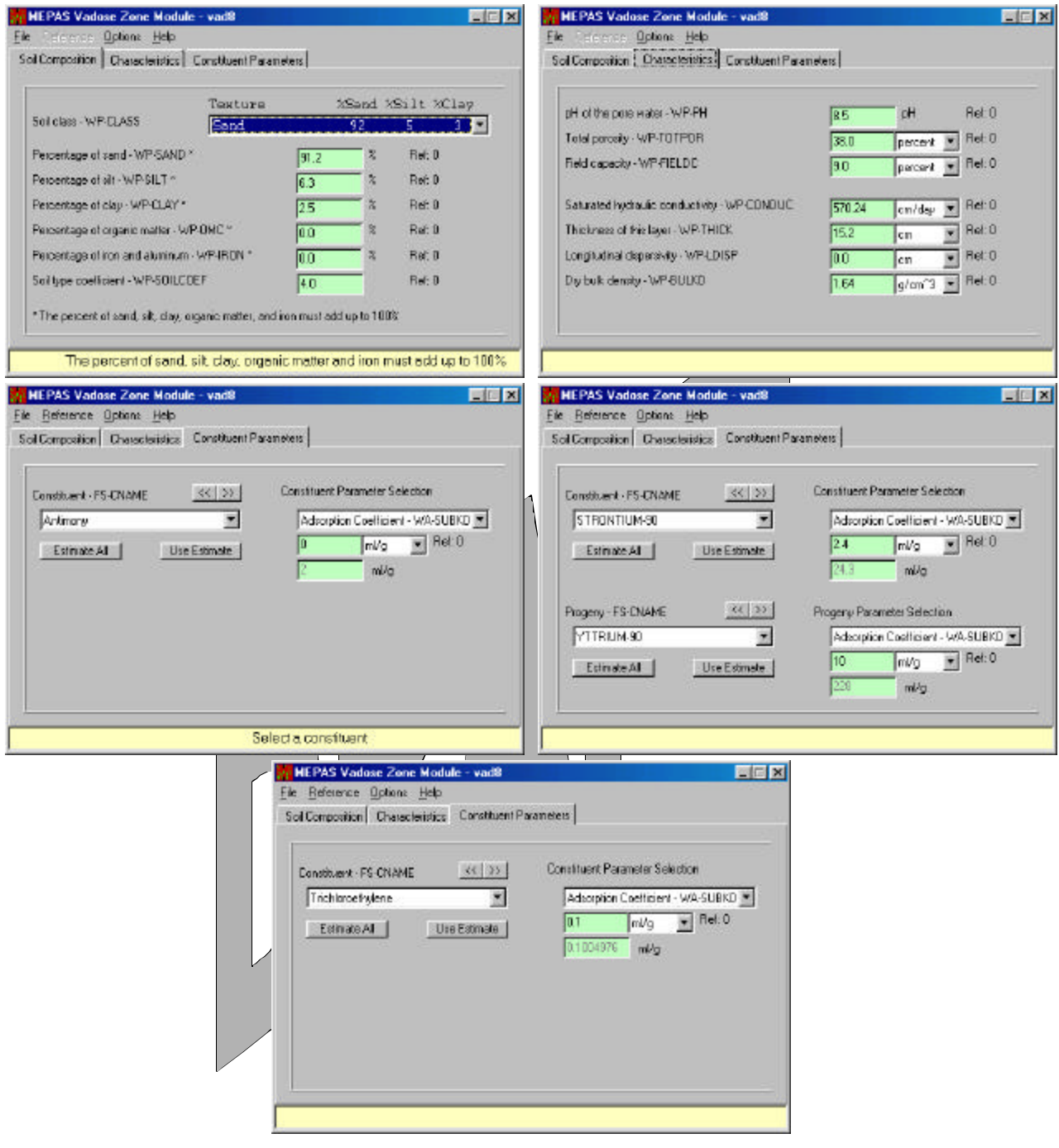

Figure 2.6. Parameter Settings for the Vadose2 in Case1\_gw test Case for RAGS Save and Exit.

Right-click on the Aquifer icon, then "User Input," and enter the settings shown in Figure 2.7.

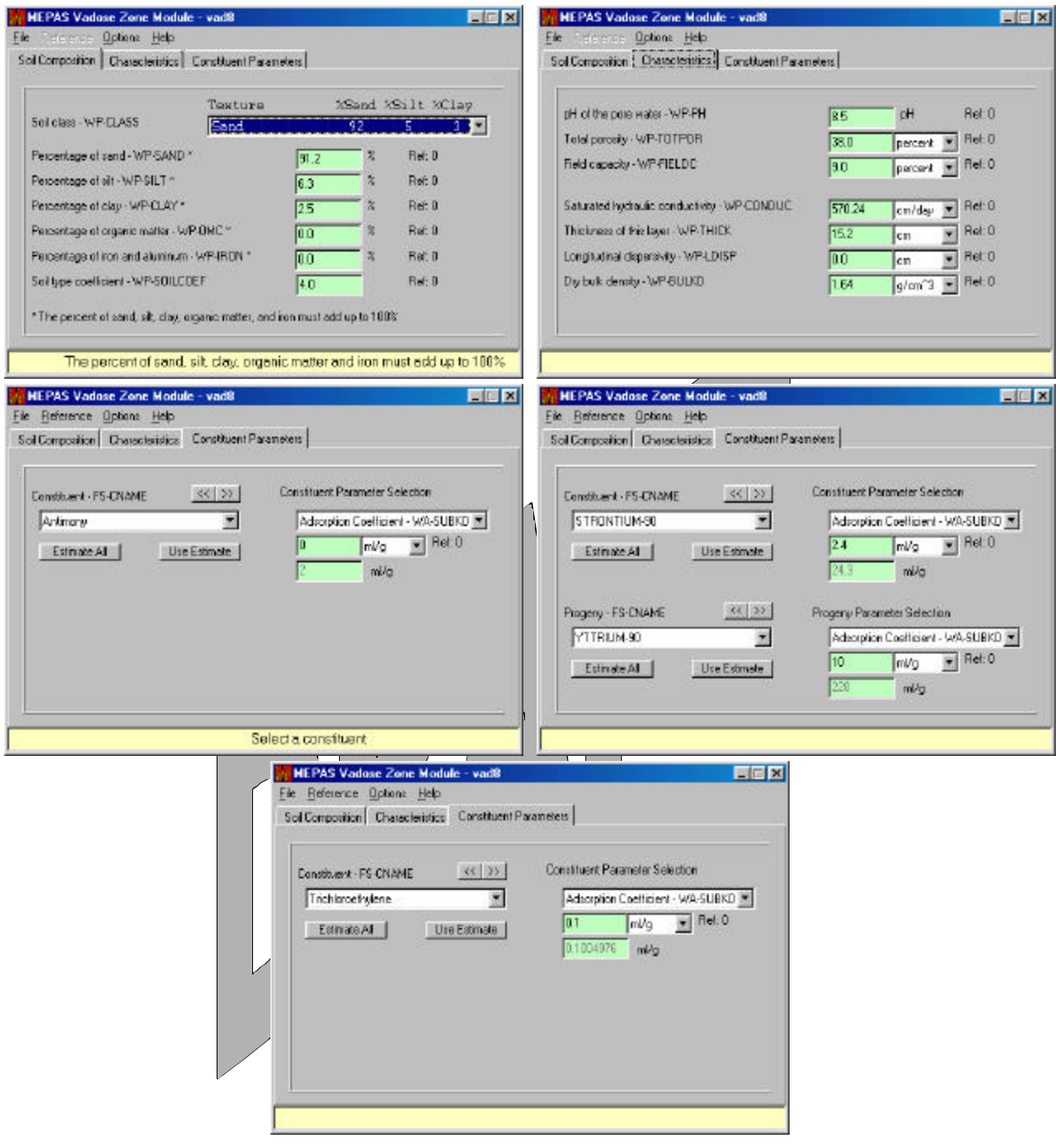

Figure 2.7. Parameter settings for the Aquifer in Case1\_gw test case for RAGS

#### Save and Exit.

Right-click on the Surface Water (River module) icon, then "User Input," and enter Flow velocity at 10.0 mi/yr, Depth... at 10.0 ft, and Width at 100.0 ft. Then specify Distance from source... as 100.0 ft, and Average annual discharge... as 10022.4 cm^3/s. Save and Exit.

Right-click on the Chronic Exposure icon (Groundwater\_Well), then "User Input." Under the Ground Water tab, enter an Exposure Duration of 20 yr, and click an X in the boxes to the left of Plant Production Ingestion—Leafy vegetables and Other vegetables; do the same for Other Ingestion—Drinking water, and Shower water. Also, click the box to show an X for Dermal—Shower, and a darkened center for the small circle to the left of Indoor—Air.

Under the Surface Water tab, again specify 20.0 yr for Exposure duration. Click an X in the boxes to the left of: Plant Production Ingestion—Leafy vegetables, and Other vegetables; do the same for Other Ingestion—Drinking water, Shower water, and Swimming water. Also, click the boxes to show an X for Dermal—Swimming, and External—Shoreline, and a darkened center for the small circle to the left of Indoor—Air.

Under the Atmospheric tab, again specify 20.0 yr as the Exposure duration. Click an X in the boxes to the left of: Plant Production Ingestion—Leafy vegetables, and Other vegetables; do the same for Other Pathways—Soil—Ingestion, Soil—Inhalation, Soil—Dermal, Soil—External, Air—External, and Air Inhalation.

Under the Exposure Controls tab, enter 0.0 yr for Time to start..., 1000.0 yr for Maximum time..., and 20 for Number of time points....

Under the Leach Rate tab, enter  $1|0\rangle$  for  $1/\gamma r$  for each of the chemicals by stepping down through with the down arrow to the right of the chemical name. Save and Exit.

Right-click on the Receptor Intake icon, and then "User Input," and enter Body weight as 70.0 kg, Exposure duration as 30.0 yr, Ground water ingestion... as 2.0 L/d, Surface water ingestion... as 2.0 L/d, Age...at start as 0.0 yr, and Age...at end as 70.0 yr. Save and Exit.

Right-click on the Health Impacts icon and then "User Input," and be sure that all boxes are checked with an X under the Chemical tab, and also under the Radionuclide tab. Thickness of contaminated soil can be set at  $0.04$  m, and Density... set at  $1.5$  g/cm^3. Save and Exit.

At this point, all icons shown in Figure 2.3 should display a yellow light. On the command bar at the top of the screen, click on "GO." After execution of the model, all icons should show green lights.

To produce the RAGS Tables as the "CASE1\_GW.rags.xls" file, right-click on the Human Health Impacts icon to pop-up a context menu. Then, move the cursor over "View/Print Module Output" to popup a sub-menu of applicable viewers and select "RAGS Table Generator for Chemicals." Table displays will flash quickly in sequence on the screen as the RAGS Viewer software builds the output EXCEL file.

When finished, it will have your display positioned inside of this output file, "CASE1\_GW.rags.xls," having already saved a file copy to your working folder.

### **2.2.1.5 Results**

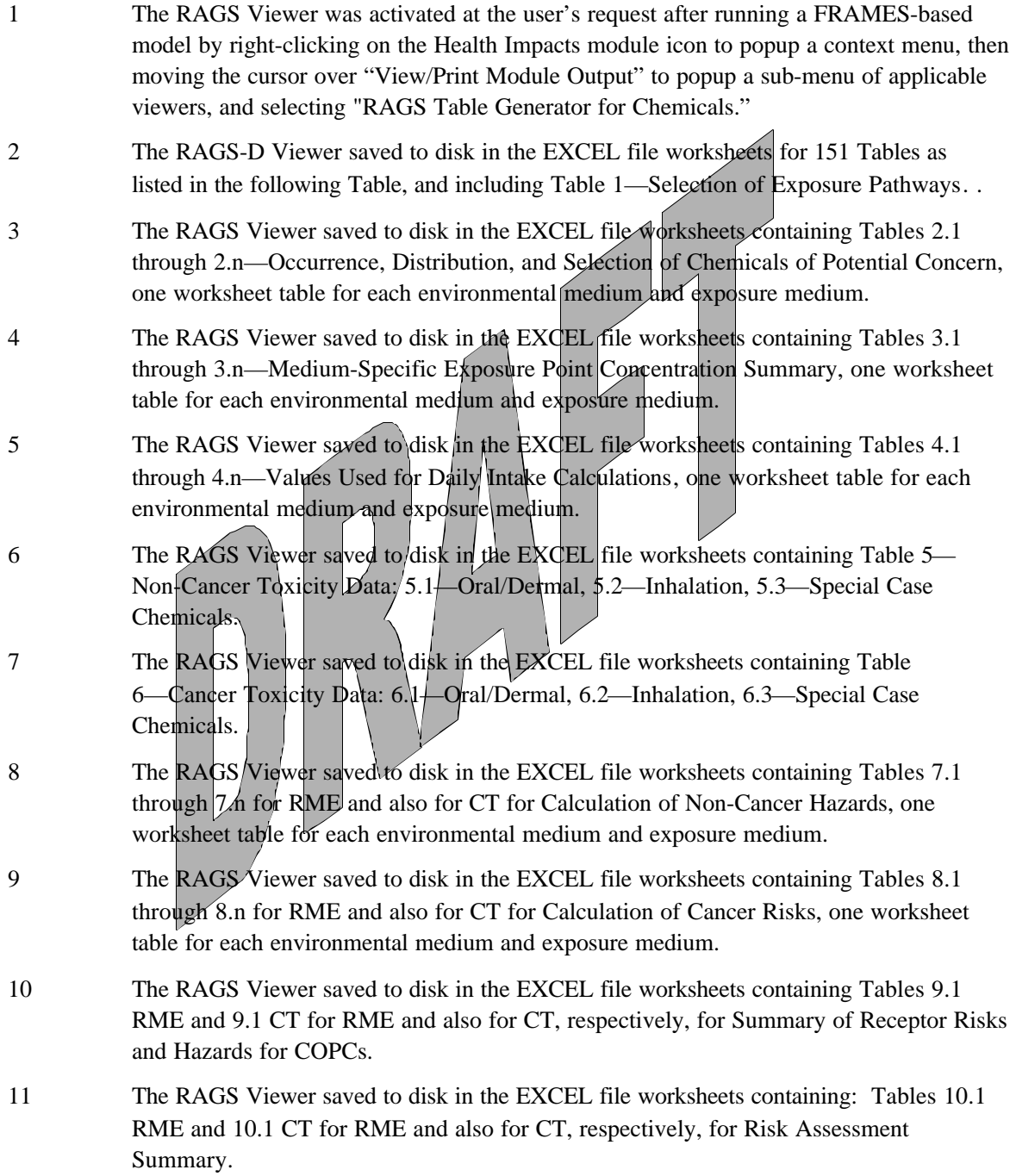

#### **RAGS - D Tables Produced for Case1\_gw.gid**

**BOLD indicates Table contains data;** Not Bold indicates Table contains no data

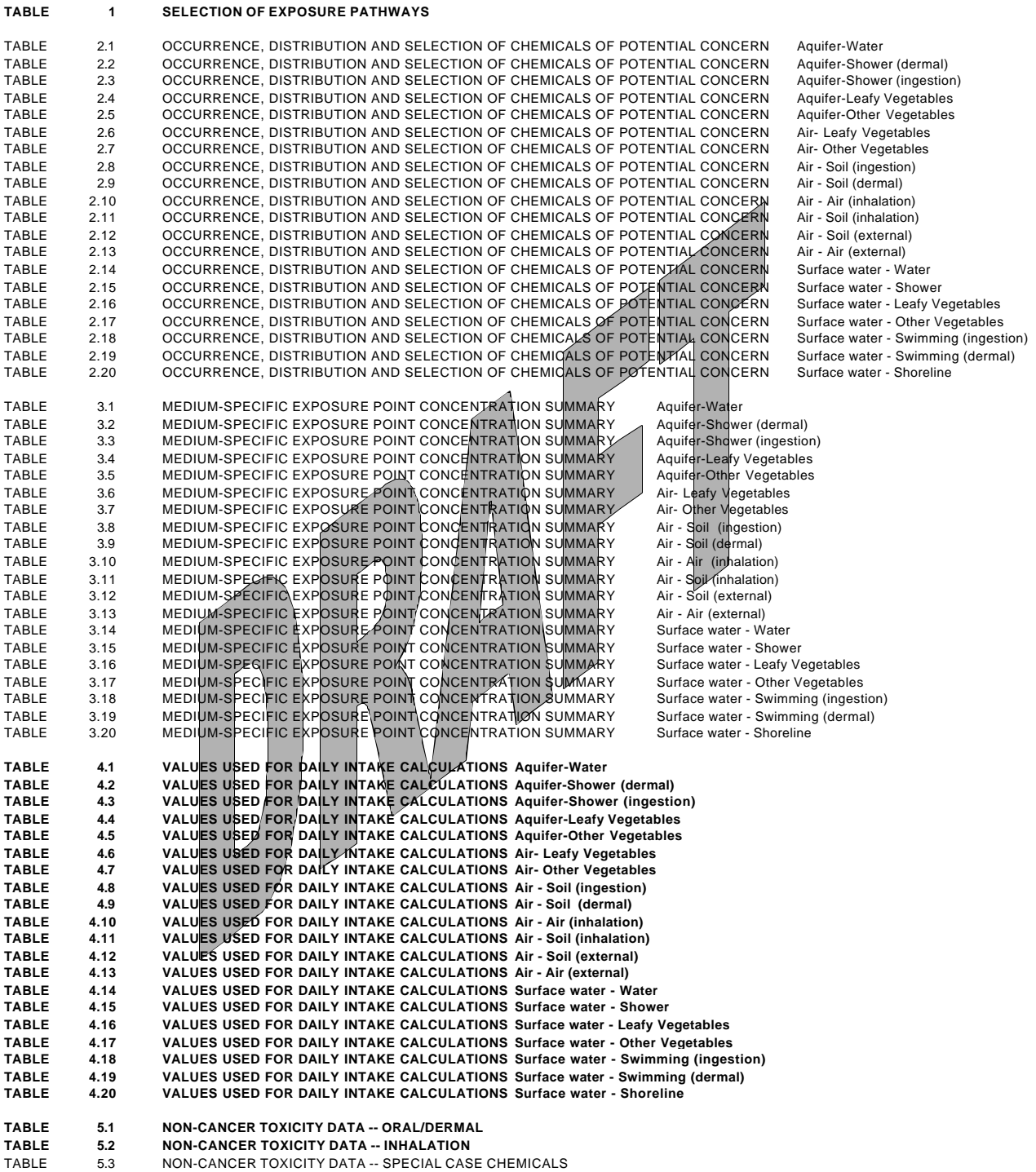

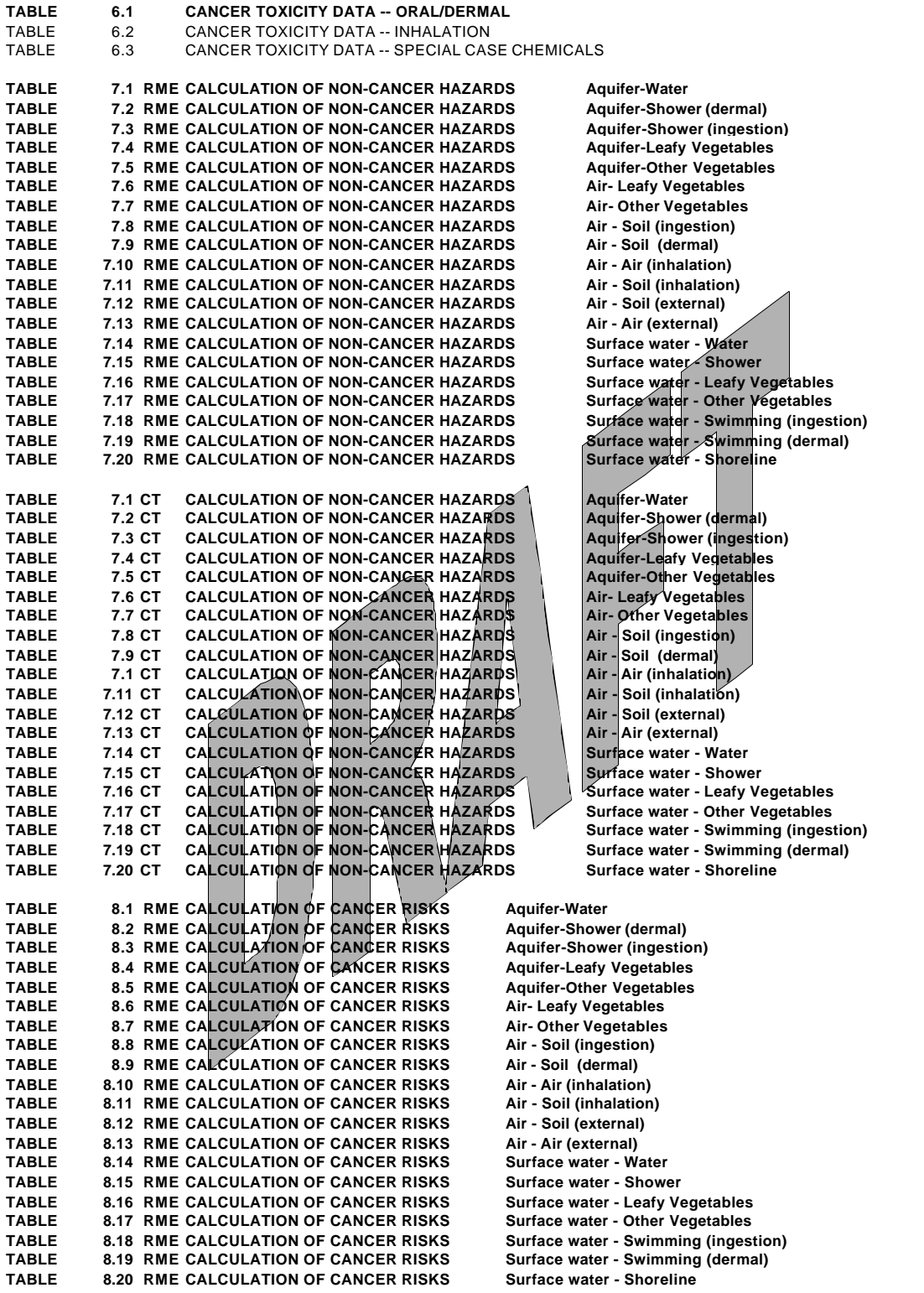

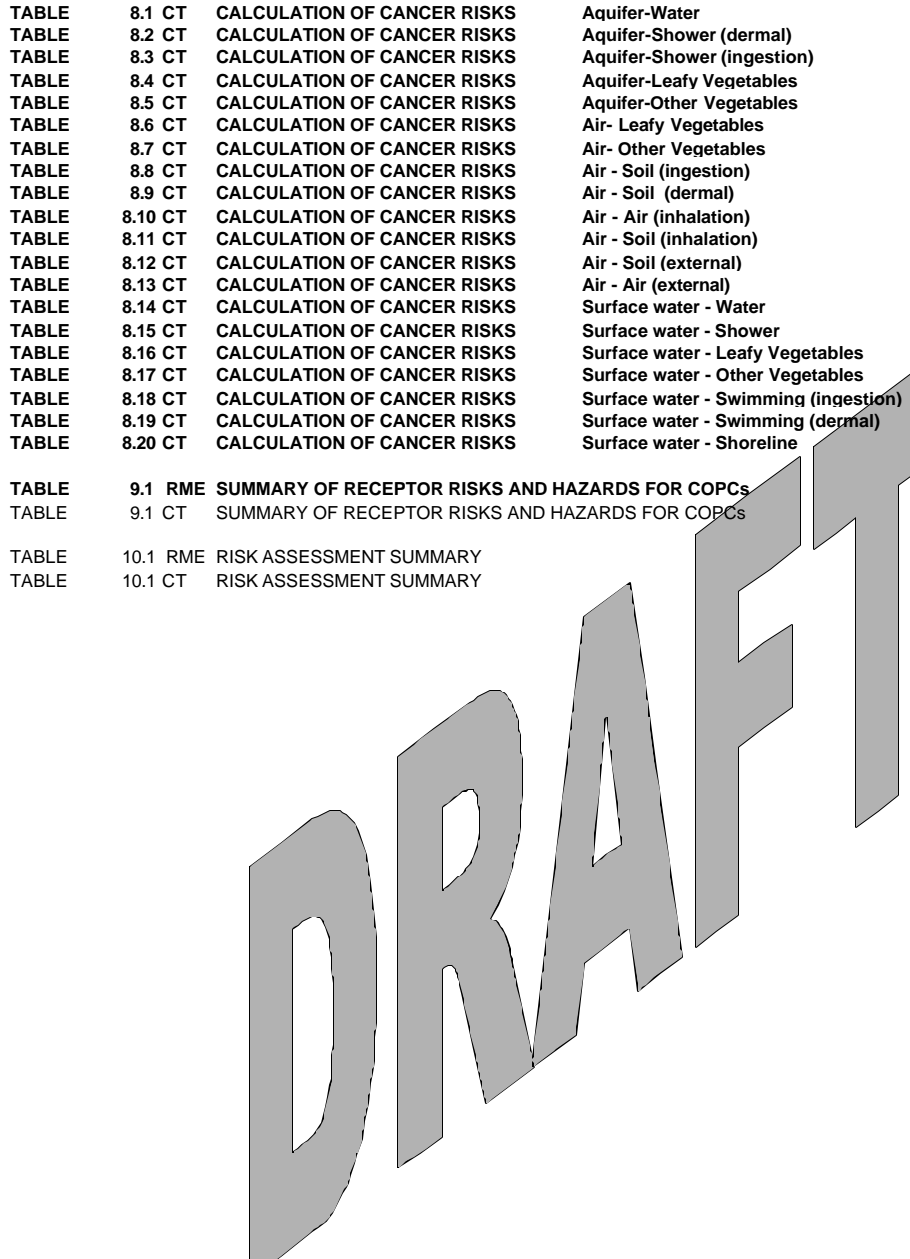

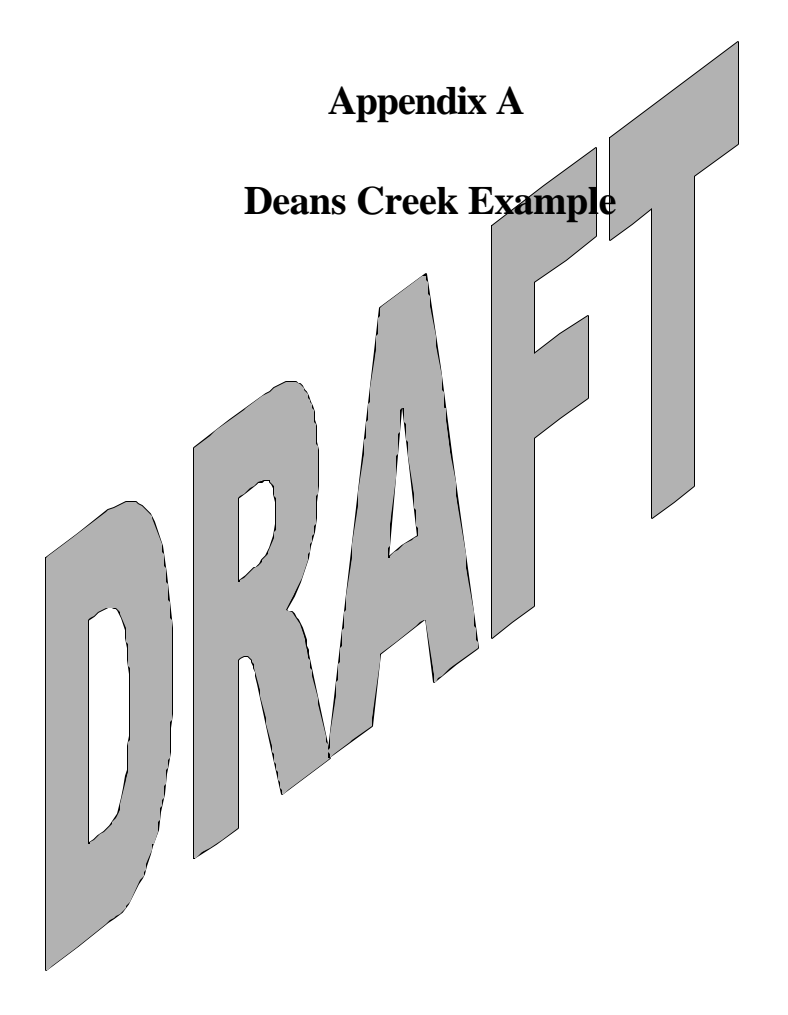

### **Input Data**

Open the Multimedia Framework (fui.exe). Select New from the File menu. Enter a file name and select Open. Enter a site name and select Ok.

Double click on the Contaminant icon. Left click and hold the mouse button to drag the icon on the main screen to the desired location. Repeat this operation to place the following icons into the workspace:

*1 "Contaminants" 1 "Aquifers" 1 "Exposure Pathways" 1 "Receptor Intakes" 1 "Human Health Impacts"*

Connect the Contaminant icon and Aquifer icon together by holding down SHIFT, clicking on the Contaminant Icon, dragging the cursor to the Aquifer icon, and releasing the mouse button (Note: To remove this line, repeat the steps used to connect it. To remove an icon from the screen, right click and select "Delete," and the icon will be removed).

In the same fashion, connect the following pairs of icons:

*Contaminants a Exposure Pathways*<br> *Contaminants Contaminants Contaminants Contaminants Contaminants Contaminants Contaminants Contaminants Contaminants Contaminants Contaminan Contaminants û Receptor Intake Aquifer û Exposure Pathways*

*Contaminants û Aquifer (already done) Contaminants û Human Health Impacts Exposure Pathways û Receptor Intake Receptor Intake û Human Health Impacts*

FRAMES should now be arranged on the screen like Figure 1.

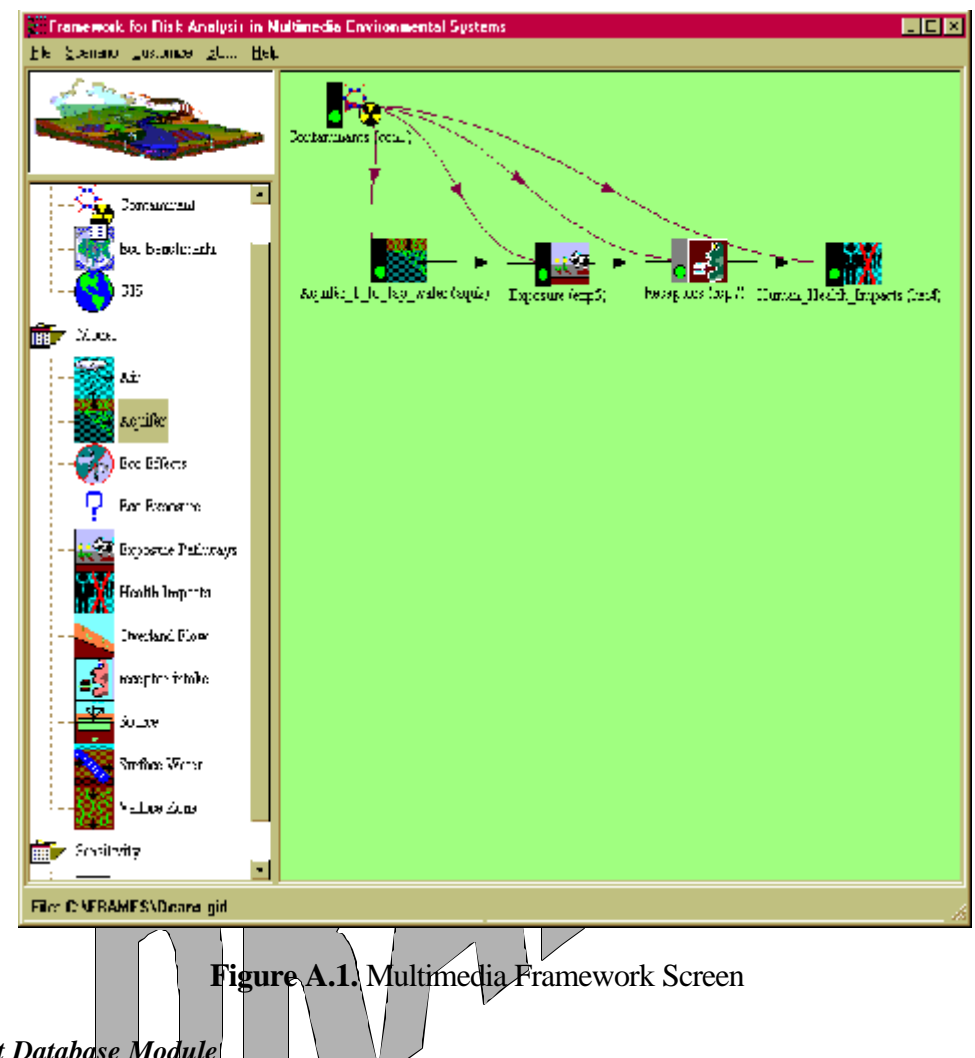

### *Contaminant Database Module*

Right click the Contaminant idon and choose General Info. When the General Info screen opens, enter "Contaminants" in the Label text box and select "FRAMES Default Chemical Database Selection" in the "Select from applicable models" text box. Click OK at the bottom of the screen to return to the work area. The signal light attached to the contaminant icon will change from black into red. Right click on the contaminant icon in the main screen and select User Input. The Contaminant Selection screen will open. Select "All Contaminants" from the "Possible Contaminants" dropdown box. The contaminants used in this case are: "1,1 dicloroethylene," "1,1,1,2-Tetrachloroethane," "Aluminum," "Arsenic," "Barium," "Beryllium," "Calcium Ion," and "Vinyl chloride." Scroll to select the contaminants from the contaminant list or use the Find option to search for them (see figure 2). Click "OK" to return to the work screen. Then click File, "Exit-Save Changes" and the Contaminant's icon status light will change from red to green.

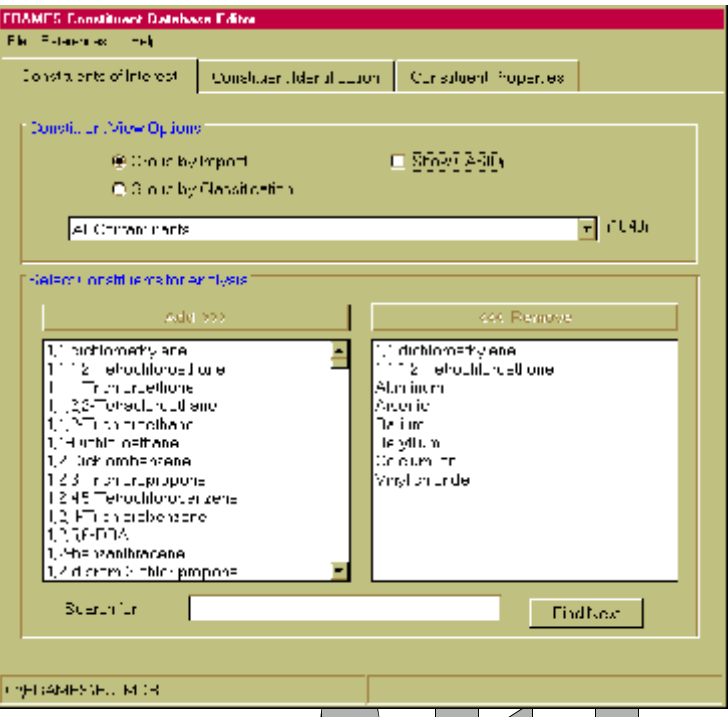

Figure A.2. Contaminant Selection Screen

Following is a listing of all data input required by the remaining modules used in this case. *Names of module icons* are in bold Italics. *Menu items* (displayed by right clicking on the icon) are shown below and indented to the right the icon names. *Explanations* of data required by each menu item are indented further to the right.

### *Aquifer*

### General Info

A window titled "Object General Information" will appear. In the Label text box put in "Aquifer\_1\_to \_tap\_water." In "Select from Applicable Models," choose "FRAMES known Aquifer Module" and click "Ok." The traffic light next to the Source Term icon should turn red.

### User Input

A window titled "FRAMES Known Aquifer Concentration/Flux Module" will appear. Below "*Parent*" ensure that all the contaminants entered from before are present: *"1,1 dicloroethylene, "1,1,1,2-Tetrachloroethane," "Aluminum," "Arsenic," "Barium," "Beryllium," "Calcium Ion,"* and *"Vinyl chloride."*

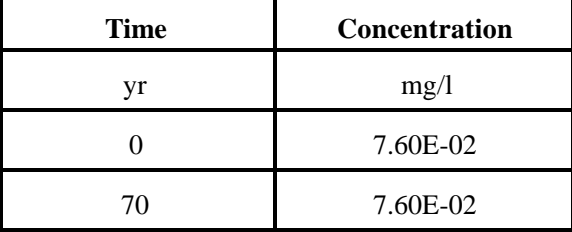

Scroll down and click on *"1,1 dicloroethylene"* and enter the following data from the spreadsheet into the table at the bottom of the window.

Click on *"1,1,1,2-Tetrachloroethane,"* and repeat the process using this set of data:

| <b>Time</b> | Concentration         |  |  |  |  |
|-------------|-----------------------|--|--|--|--|
|             |                       |  |  |  |  |
|             | 5.60 <sub>E</sub> -01 |  |  |  |  |
| 70          | 5.60E-01              |  |  |  |  |
|             |                       |  |  |  |  |

 $\sqrt{ }$ 

Click on "Aluminum," and repeat the process using this set of data:

| <b>Time</b> | <b>Concentration</b> |
|-------------|----------------------|
|             | mg/                  |
|             | $3.20E + 00$         |
|             | $3.20E + 00$         |
|             |                      |

Click on "Arsenic," and repeat the process using this set of data:

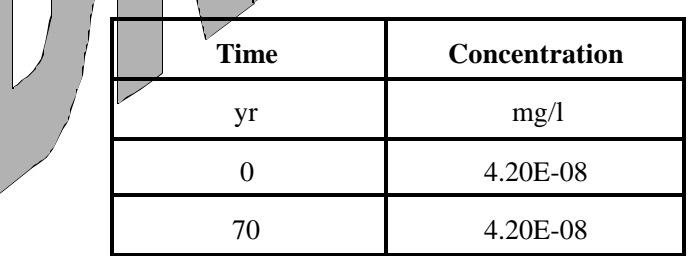

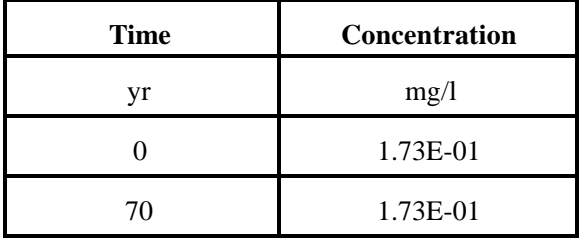

Click on *"Barium,"* and repeat the process using this set of data:

Click on *"Beryllium,"* and repeat the process using this set of data:

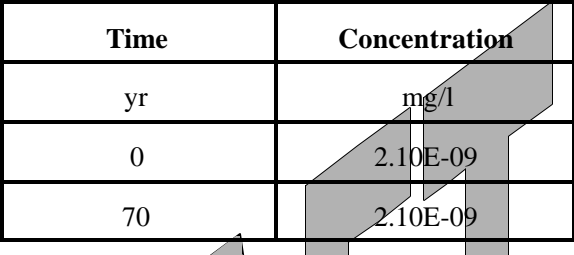

Click on "Calcium Ion," and repeat the process using this set of data:

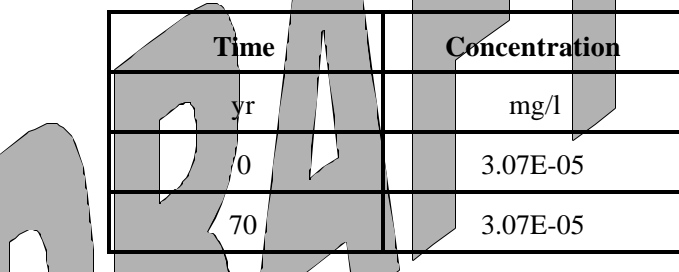

Click on "Vinyl chloride." and repeat the process using this set of data:

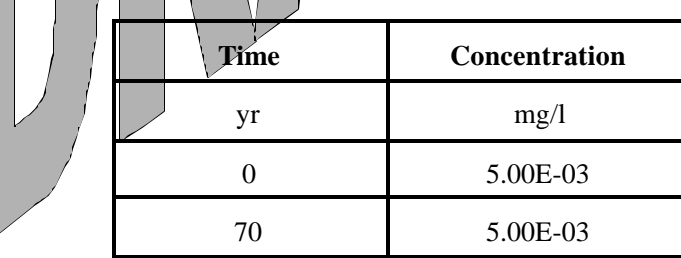

Click "File  $\hat{u}$  Save and Exit." The traffic light next to the Aquifer icon should turn yellow.

Run Model

A DOS batch file will execute in a command prompt window, completing the operation. The traffic light next to the Aquifer icon should turn green.

View/Print Module Output

A second menu will appear, select the "WCF Text View." The view should output a screen like Figure A.3.

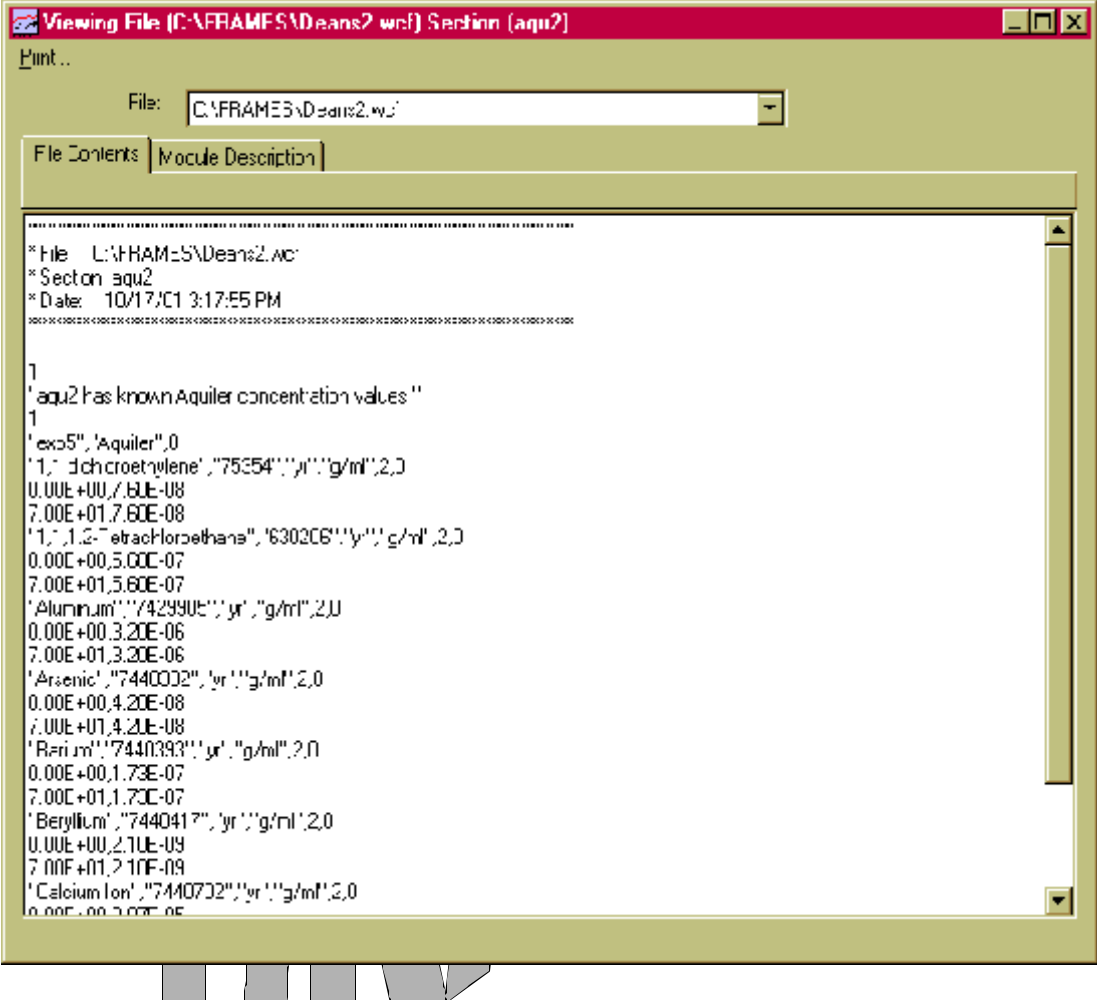

**Figure A.3.** View screen for Aquifer\_1\_to\_tap\_water

### *Exposure Pathways*

General Info

A window titled "Object General Information" will appear. In the Label text box put in "Exposure." In "Select from Applicable Models," choose "MEPAS 4.1 Chronic Exposure Module" and click "Ok." The traffic light next to the Exposure icon should turn red.

User Input

A window titled "MEPAS Chronic Exposure Module" will appear. Click the "Exposure Controls" and ensure that the following are true:

- Time to start exposure computation -EC-TEXPOS  $= 0 \text{ yr}$
- Maximum time for reporting  $EC MAXTIM = 70 yr$
- Number of time points for evaluation  $EC NTIMES = 1$

Click "Ground Water" and ensure that the following are true:

• Exposure duration – EG - DGWED  $= 24yr$ 

Under Exposure duration click "Pathways" and ensure that the following are true:

- Under the heading "Other Ingestion" make sure "Shower water" is selected.
- Under the heading "Dermal" make sure "Shower" is selected.
- Under the heading "Inhalation" make sure "Air Volatiles water" and "Shower - Air" is selected.

Click "File  $\hat{U}$  Save and Exit." The traffic light next to the Exposure icon should turn yellow.

#### Run Model

A DOS batch file will execute in a command prompt window, completing the operation. The traffic light next to the Exposure icon should turn green.

#### View/Print Module Output

A second menu will appear, select the "EPF Text View." The view should output a screen like Figure A.4a.

### *Receptor Intake*

General Info.

A window titled "Object General Information" will appear. In the Label text box put in "Receptors." In "Select from Applicable Models," choose "MEPAS 4.1 Intake Module" and click "Ok," The traffic light next to the Receptor Intake icon should turn red.

#### User Input

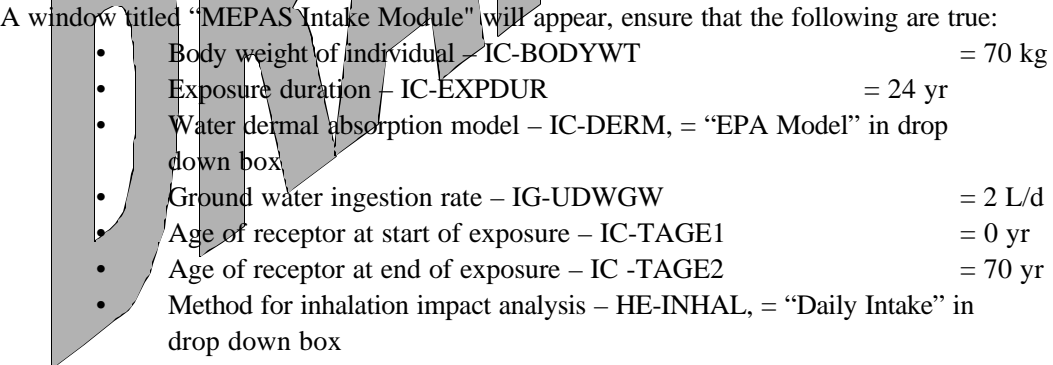

Click "File  $\hat{U}$  Save and Exit." The traffic light next to the Receptor Intake icon should turn yellow.

#### Run Model

A DOS batch file will execute in a command prompt window, completing the operation. The traffic light next to the Receptor Intake icon should turn green.

### View/Print Module Output

A second menu will appear, select the "RIF Text View." The view should output a screen like Figure A.4b.

### *Health Impacts*

### General Info

A window titled "Object General Information" will appear. In the Label text box put in "Human\_Health\_Impacts." In "Select from Applicable Models," choose "MEPAS 4.1 Human Health Impact Module" and click "Ok." The traffic light next to the Health Impacts icon should turn red.

#### User Input

A window titled "MEPAS Human Health Impact Module" should appear. Click the "Chemical" tab and ensure that the following conditions are true

- "Calculate lifetime cancer incidence CHEMRISK" is checked
- "Calculate hazard index CHEMHI" is checked
- "Hazard quotient threshold limit RFDLIM"  $\vert$  = 0
- "Method for inhalation impact analysis  $HE$  INHAL" = "Daily Intake" in a drop down box

Click the "Radionuclide"  $\vert$  tab and ensure that the following conditions are true:

- "Calculate lifetime cancer incidence –HE-INC" is checked.
- Conversion factor + HE-CONINC  $= 0.06$  risk/Sv "Calculate cancer fatalities  $-$  HE-FAT" is checked.
- Conversion factor  $H\rightarrow$  CONFAT  $\vert$  = 0.05 risk/Sv
- "Calculate lifetime cancer and severe hereditary effects HE-FSH" is checked.
	- Conversion factor –HE-CONFSH  $= 0.073$  risk/Sv
- "Calculate radiation dose commitment (CEDE) –HE-CEDE" is checked.
- "Thickness of contaminated soil/sediment layer  $TSOLL = 0.04$  m
	- "Density of contaminated soil/sediment layer DSOIL =  $1.5 \text{ g/cm}^2$

Click "File  $\hat{u}$  Save and Exit." The traffic light next to the Health Impacts icon should turn yellow.

### Run Model

A DOS batch file will execute in a command prompt window, completing the operation. The traffic light next to the Health Impacts icon should turn green.

View/Print Module Output

A second menu will appear, select the "HIF Text View." The view should output a screen like Figure A.4c.

### **Expected Results**

Viewer outputs should look like the three viewers of Figure 4.

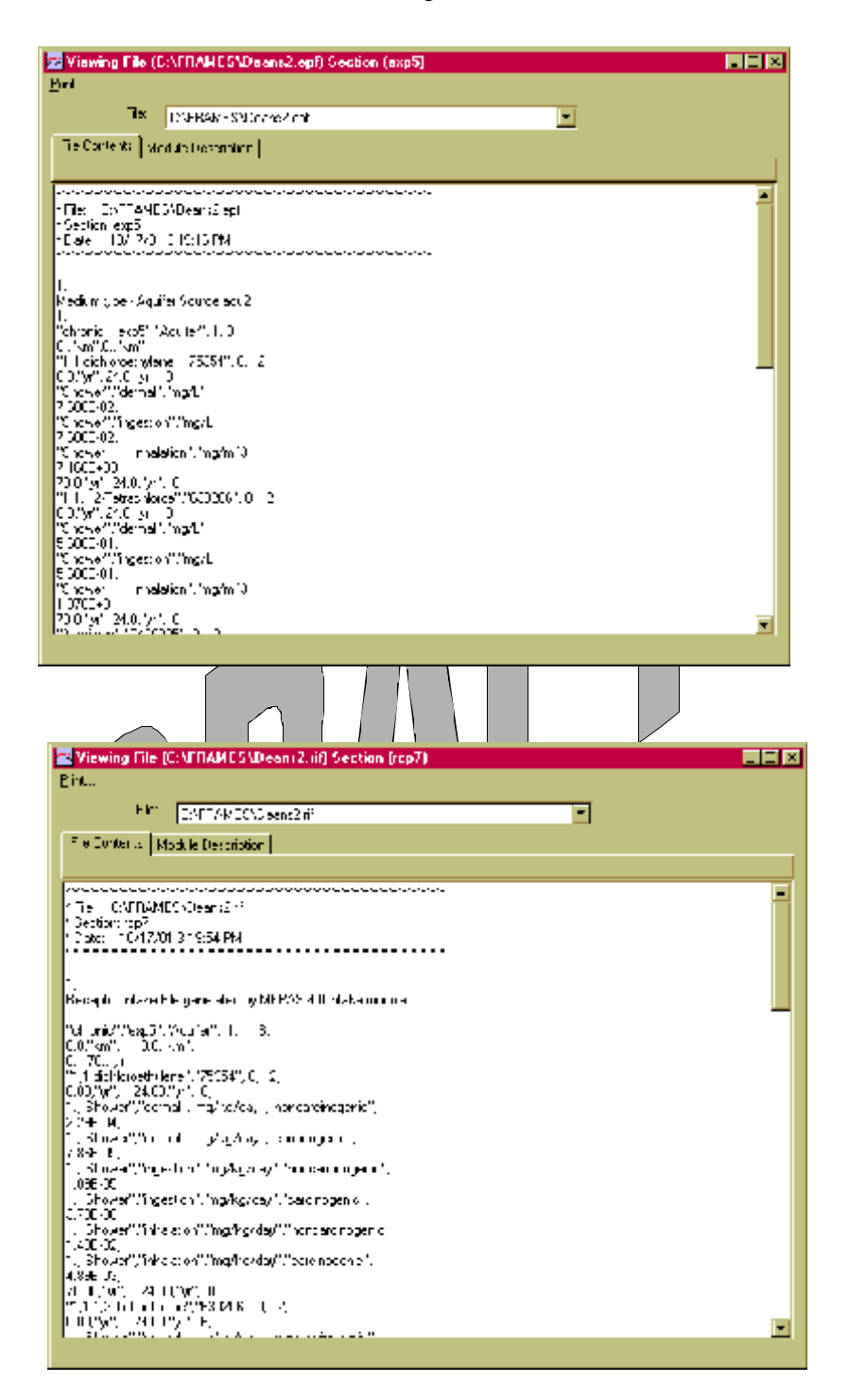

**Figure A.4a.** Viewer for Exposure Pathways

**Figure A.4b.** Viewer for Receptor Intake

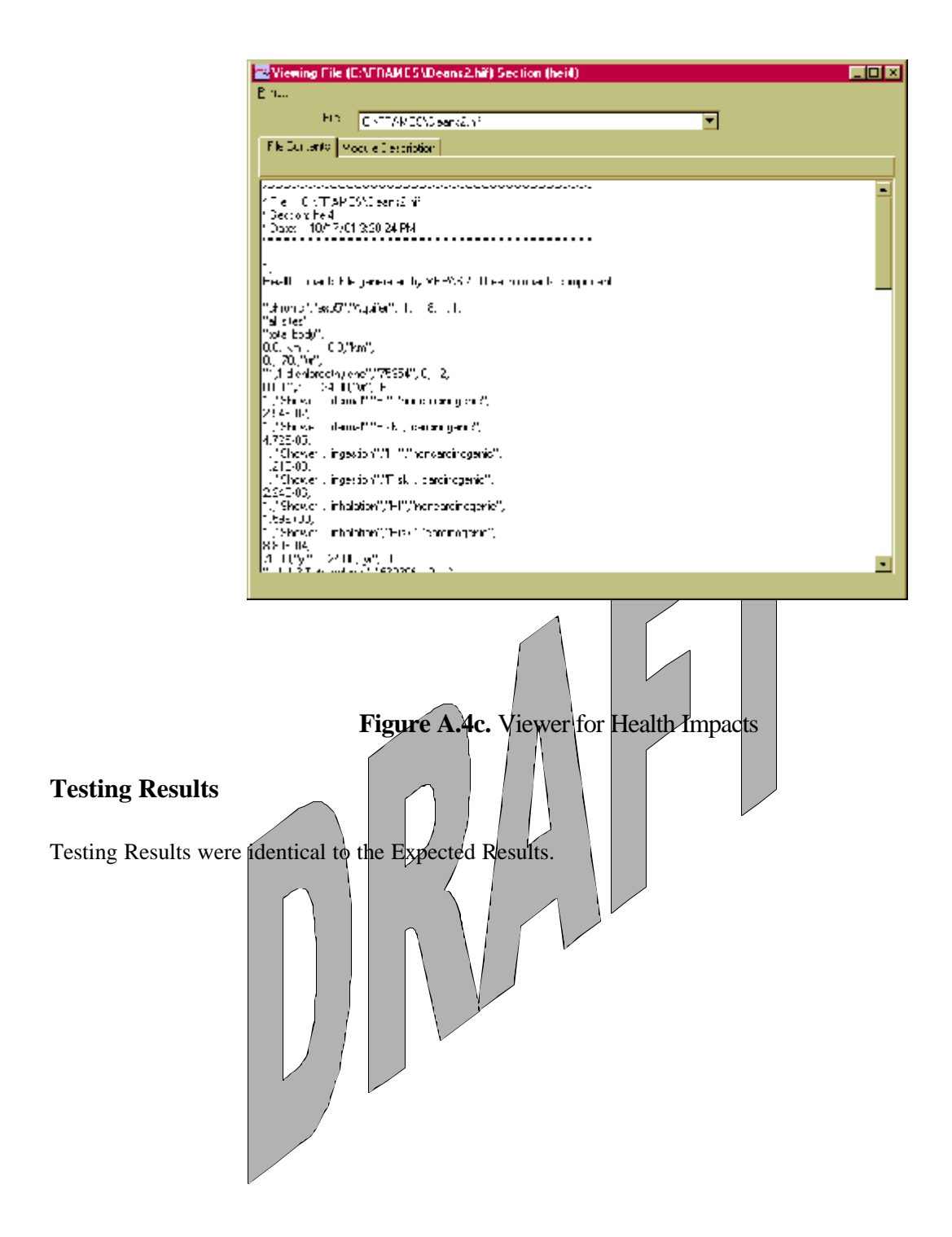